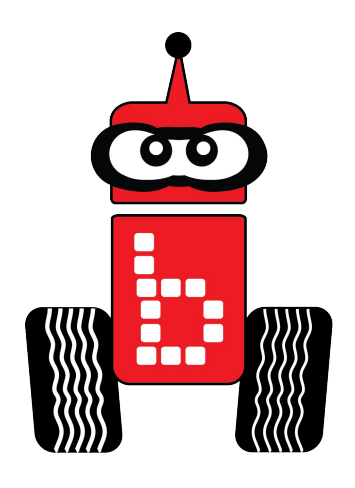

# **Writing Your First Program**

- **● Key Concepts**
	- **○ Students will learn about the C program language, functions printf (),msleep (), debugging, and connection failed**
- **● Pacing**
	- **○ 30-45 minutes per Activity**

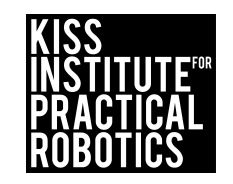

# **Table Of Contents**

<span id="page-1-0"></span>[Writing Your First Program](#page-5-0)

[Connecting Your Computer to Your Wallaby](#page-10-0) [Connecting your Computer to the Wallaby Using Wi-fi](#page-11-0) [Accessing KIPR Software Suite \(Using Wi-FI\)](#page-12-0) [Connecting to Your Wallaby Using the USB Cable](#page-13-0) [Accessing Kipr Software Suite \(Using USB Cable\)](#page-14-0) [Welcome to the Software Suite](#page-16-0) [Making a Folder](#page-17-0) [Add a Project](#page-18-0) [Name Your Project](#page-19-0) [Compiling Your First Project](#page-20-0) [Running Your First Program](#page-23-0) [The C Template](#page-26-0)

[Learning About The C Template](#page-25-0) (2 Slides)

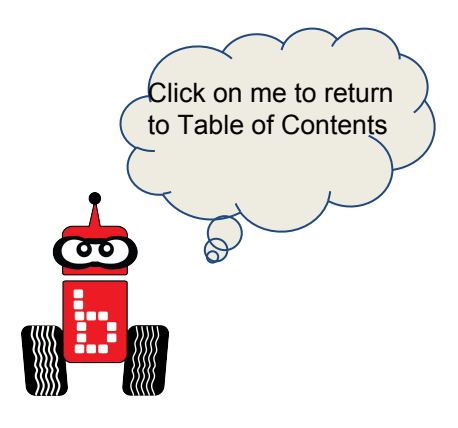

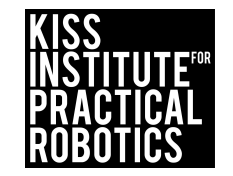

### **Table of Contents (Cont.)**

[Template Components](#page-27-0)

**[Functions](#page-28-0)** 

[Blocks of Code](#page-30-0)

[Programming Statements](#page-31-0)

[Terminating Statements](#page-32-0)

[Ending the main function](#page-33-0)

[Program speed](#page-34-0)

**[Curly Braces](#page-35-0)** 

[Learning About Psuedocode](#page-37-0) (2 Slides)

Using the **printf()** [Function- Activity 2](#page-43-0) (12 Slides)

**[Extensions](https://drive.google.com/open?id=1olOH-3AaOJEpipJyogwSbyjpX9koB1Yz7TD0rvgTG9Q)** 

**[Making Observations-Activity 3](#page-53-0) (3 Slides)** 

Introduction **msleep()** [Function- Activity 4](#page-56-0) (10 Slides)

[Debugging-Activity 5](#page-65-0) (5 Slides)

[Connection Failed Errors](#)

[Assessment Rubrics](https://docs.google.com/presentation/d/1almnTUXLlvOTqFLo-M9KyWVCk8yKI86wS2Fm7QvGKGA/edit#slide=id.g160ba0e388_5_5)

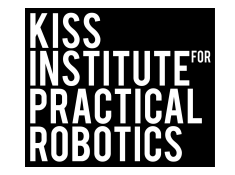

# **Writing Your First Program**

#### **Goals:**

- Students will use a "Hello, World" template to write and compile their first program to the KIPR Link
- Students will develop an understanding of the components that make the C Template: Hello, World.
- Students will develop an understanding of the **msleep()** function.
- Students will learn the importance of and how to debug their programs.

#### **Standards:**

Common Core State Standards Math Practices

CCSSMP1: Make sense of problems and persevere in solving them

CCSSMP2: Reason abstractly and quantitatively

CCSSMP4: Model with mathematics

CCSSMP6: Attend to precision

CCSSMP8: Look for and express regularity in repeated reasoning

Next Generation Science and Engineering Practice

- 1: Asking questions and defining problems
- 2: Developing and using models
- 3: Planning and carrying out investigations
- 4: Analyzing and interpreting data
- 5: Using mathematics and computational thinking
- 6: Constructing explanations and designing solutions
- 7: Engaging in argument from evidence obtaining, evaluating, and communicating information

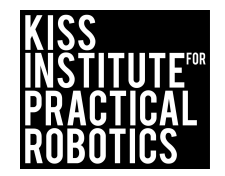

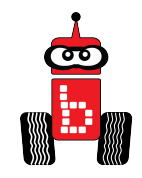

#### Standards Continued

#### **Standards Continued:**

2016 ISTE Standards

Empowered Learner

1c: Students use technology to seek feedback that informs and improves their practice and to demonstrate their learning in a variety of ways.

1d: Students understand the fundamental concepts of technology operations, demonstrate the ability to choose, use and troubleshoot current technologies and are able to transfer their knowledge to explore emerging technologies.

Knowledge Constructor

3d: Students build knowledge by actively exploring real-world issues and problems,

developing ideas and theories and pursuing answers and solutions.

Innovative Designer

4a: Students know and use a deliberate design process for generating ideas, testing theories, creating innovative artifacts or solving authentic problems.

4b: Students select and use digital tools to plan and manage a design process that considers design constraints and calculated risks.

4c: Students develop, test and refine prototypes as part of a cyclical design process.

4d: Students exhibit a tolerance for ambiguity, perseverance and the capacity to work with open-ended problems.

Computational Thinker

5a: Students formulate problem definitions suited for technology-assisted methods such as data analysis, abstract models and algorithmic thinking in exploring and finding solutions.

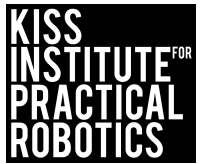

## **Writing Your First Program**

<span id="page-5-0"></span>**Objective:** Students will use a "Hello, World" template to write and compile their first program on the KIPR Wallaby

**Materials:** Built robot, Computer, (usb cable optional)

**Lesson:** 

1. Use the **Thinking Notes Strategy** to read and discuss the following slide[s.](#page-1-0)

[Connecting to Your Wallaby Wi-fi](#page-10-0) [Loading the Starting Web Page](#page-12-0) [Connecting Your Wallaby USB Cord](#page-13-0) [Welcome to the Software Suite](#page-16-0) [Learning about the Software Suite](#) [Making a Folder](#page-17-0) [Add a Project](#page-18-0) [Name Your Project](#page-19-0) **[Compiling Your First Project](#page-20-0)** [Running Your First Program](#page-23-0) [Connecting the Link](#) [Compiling Your Program](#) [Compile Succeed](#) [Running Your Program](#) (3 Slides)

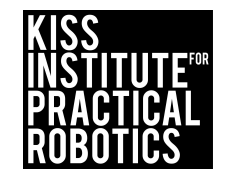

# Controller Guide

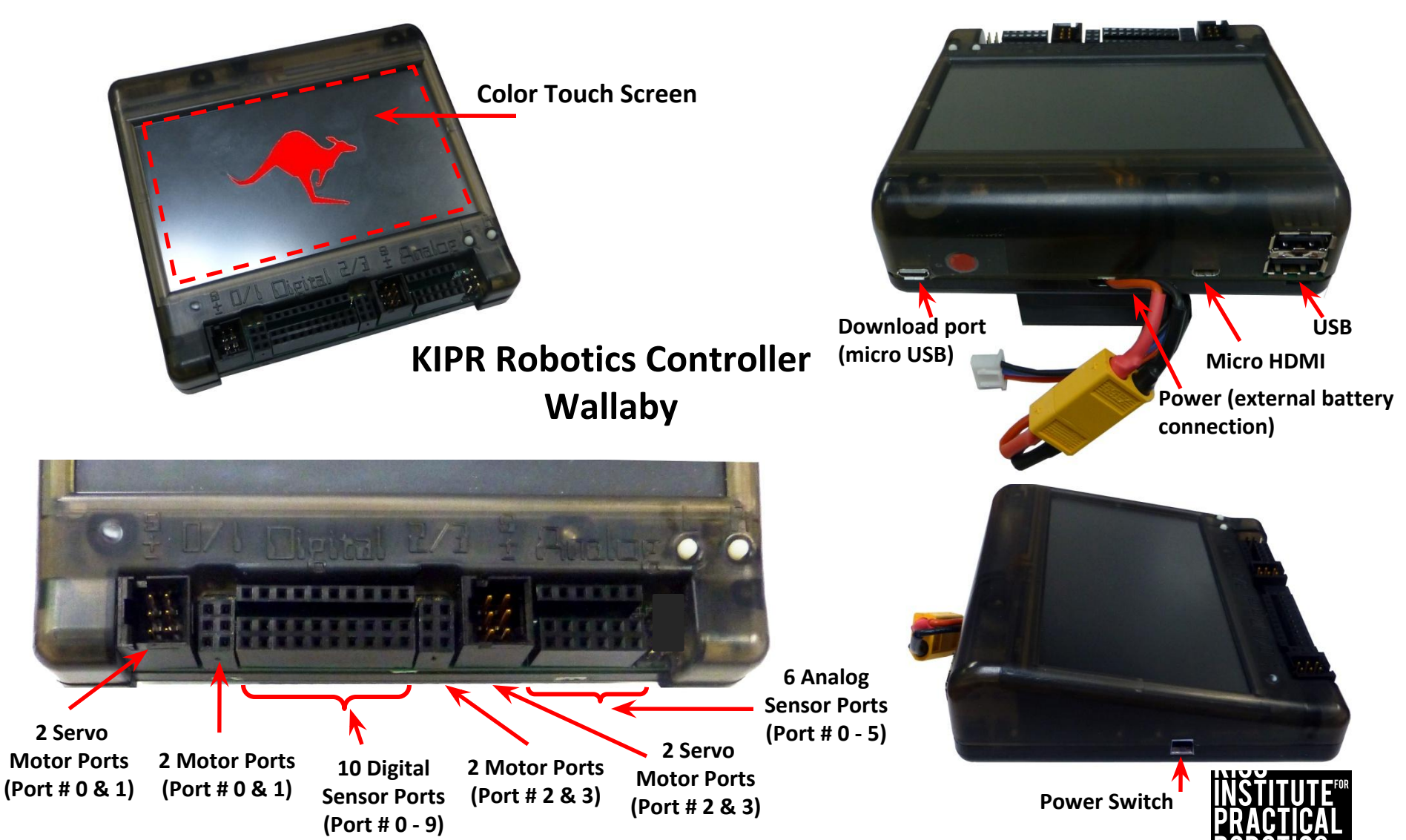

# Charging the Controller's Battery

- For charging the controller's battery, **use only the power supply which came with your controller**.
	- **It is possible to damage to the battery from using the wrong charger or from too deep a discharge!**
- The standard power pack is a **lithium iron phosphate (LiFe) battery**, a safer alternative to lithium polymer batteries. The safety rules applicable for re-charging any battery still apply:
	- **Do NOT leave the unattended** while charging.
	- **Turn the Wallaby off or unplug it from the battery while charging**
	- Charge in a cool, open area away from flammable materials.

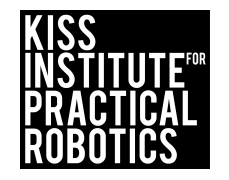

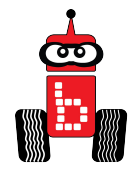

# Important Information

### **All connections are as follows:**

• Yellow to Yellow

• White small to White small (to the charger, may be white to black)

• Black to Black

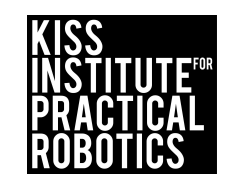

# Wallaby Power

• The KIPR Robotics Controller – Wallaby, uses an external battery pack for power.

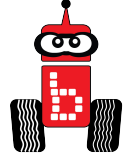

- It will void your warranty to use a battery pack with the Wallaby that hasn't been approved by KIPR.
- When your Wallaby is not in use please **be sure to do the following**:
	- TURN YOUR WALLABY OFF
	- UNPLUG THE BATTERY FROM THE WALLABY
		- Leaving your battery plugged in and your Wallaby turned on will drain your battery to the point where it can no longer be charged. If you plug your battery into the charger and the blue lights continue to flash, then you have probably drained your battery to the point where it cannot be charged again. If this happens you can call the KIPR office and purchase a replacement - 405-579-4609.

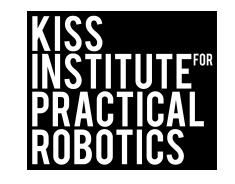

# **Connecting your Computer to your Wallaby**

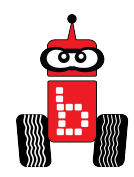

<span id="page-10-0"></span>**There are 2 ways to connect your wallaby controller to your computer in order to access the KIPR Software Suite.**

- **1. Wi-Fi**
- **2. USB Cord**

We are going to connect with Wi-Fi first!

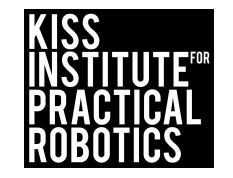

### **Connecting Your Computer to the Wallaby (using Wi-Fi)**

<span id="page-11-0"></span>Connect the **Wallaby** to your Browser device via Wi-Fi

- 1. Turn on the Wallaby with the **black switch on the side**.
- 2. Every wallaby has a unique number/name.
- 3. To find the number of your wallaby click "about" on your controller.
- 4. Look at your Wi-Fi info and see the SSID: that is your wallaby number and wallaby password.

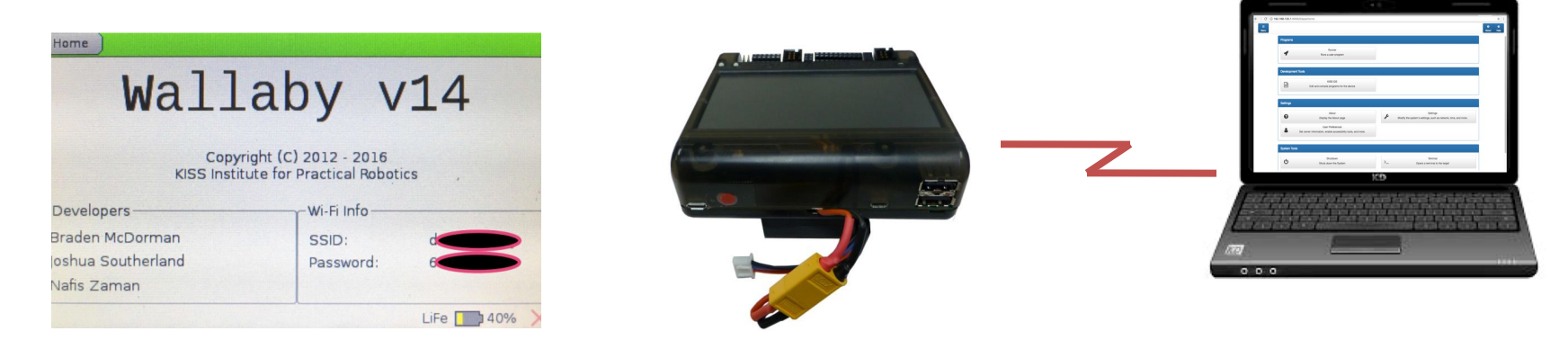

5. Go to the **Wi-Fi icon on your computer** and click on your wallaby number and add your password (this may take a few minutes). You will see a blue LED light. **Not recommended at Tournament**

**\*\*\* You may need to take Wi-Fi preference off of selecting your school or another site, so it will not keeping reverting to it.**

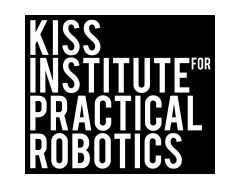

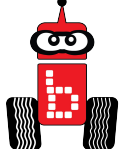

### **Accessing KIPR Software Suite (using Wi-Fi)**

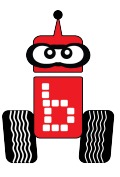

- <span id="page-12-0"></span>1. Launch your web browser (such as Chrome or Firefox).
- 2. Copy this IP address into your browser's address bar followed by ":" and port number 8888; e.g.,

192.168.125.1:8888

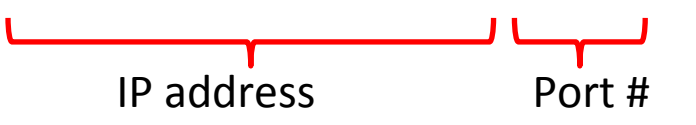

- 3. The KISS Software Suite will now come up in your browser.
- 4. You may use a computer, tablet or even a smart phone.

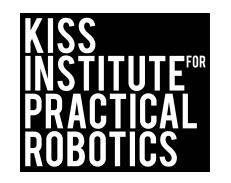

### **Connecting to Your Wallaby** Using the USB Cable

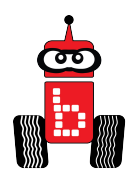

<span id="page-13-0"></span>1. Connect your device to the Wallaby with a USB cable

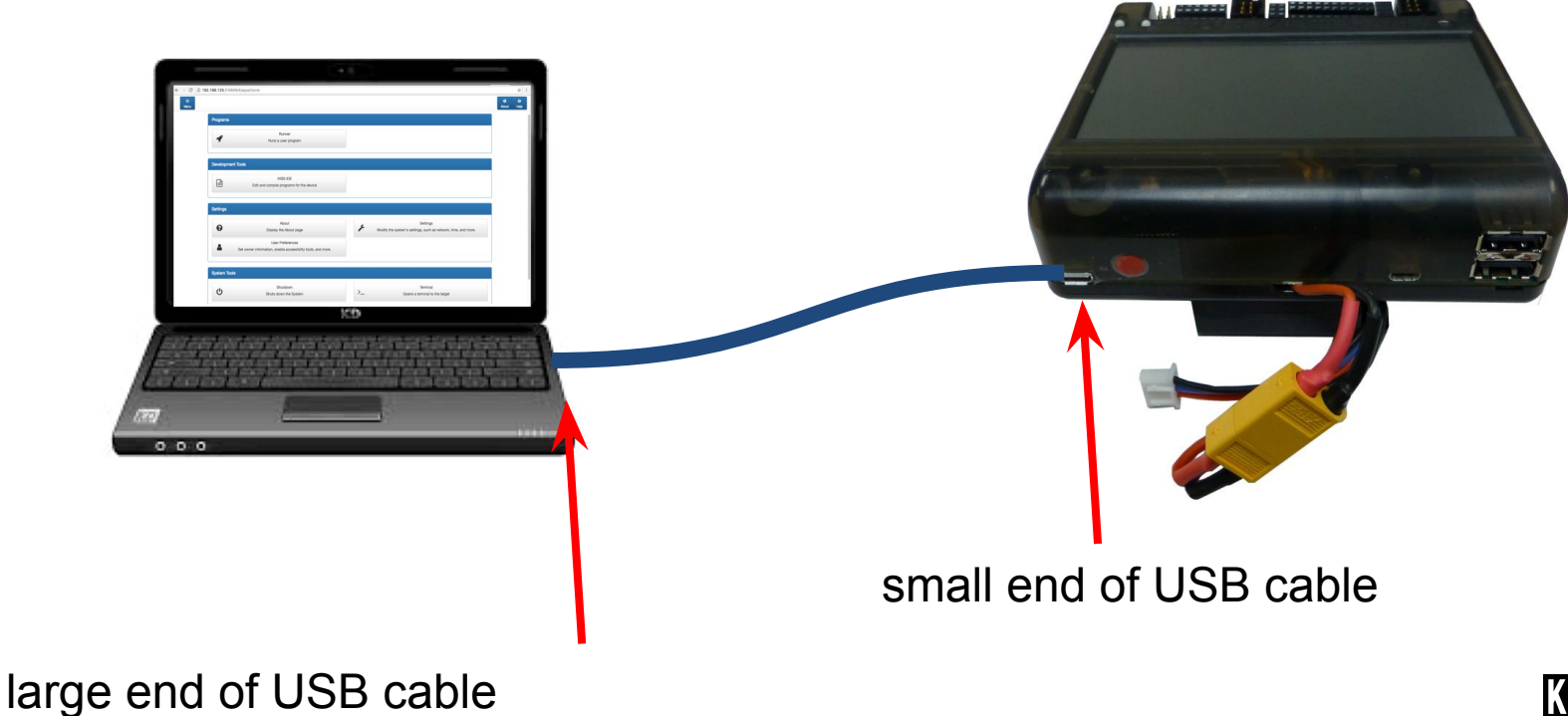

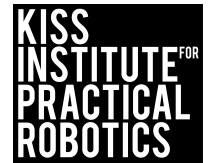

# <span id="page-14-0"></span>Accessing the KIPR Software Suite Using the USB Cable

- 1. Launch your web browser (such as Chrome or Firefox).
- 2. Copy this IP address into your browser's address bar followed by ":" and port number 8888; e.g., 192.168.1241:8888 IP address Port #
- 4. The KISS Software Suite will now come up in your browser.
- 5. You may use a computer, tablet or even a smart phone as long as they can connect through Wi-Fi.

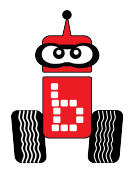

# Wallaby Power Down

– From the Software Suite select "Shutdown"

- Select "Yes"
- From the Wallaby Home Screen press "Shutdown"
	- Select "Yes"
- Go to your Wallaby screen and check to see if it is "halted"
- Slide the power switch to off
- Unplug the battery being careful not to pull on the wires

\*\*\*If you powered down, go back to slide 10 to reconnect.

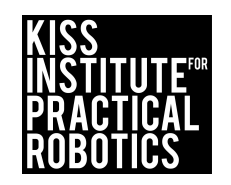

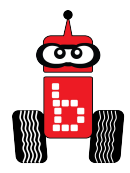

# <span id="page-16-0"></span>**Welcome to the Software Suite**

- To make it easier for you to learn and use a programming language, KIPR provides a web-based **Software Suite**, which will allow you to write and compile source code using the **C programming language**.
- The development package will work with almost any web browser **except Internet Explorer**.

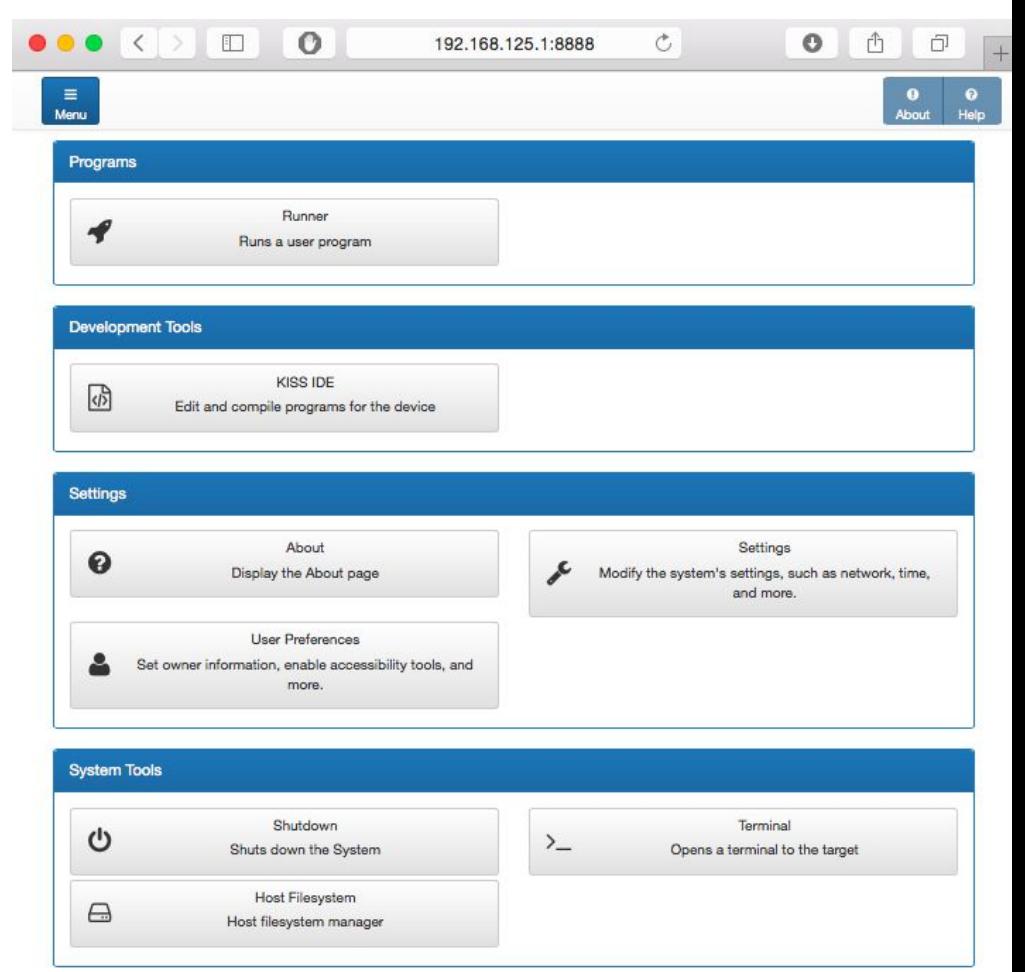

# **Making a Folder**

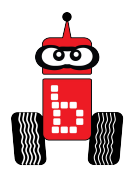

<span id="page-17-0"></span>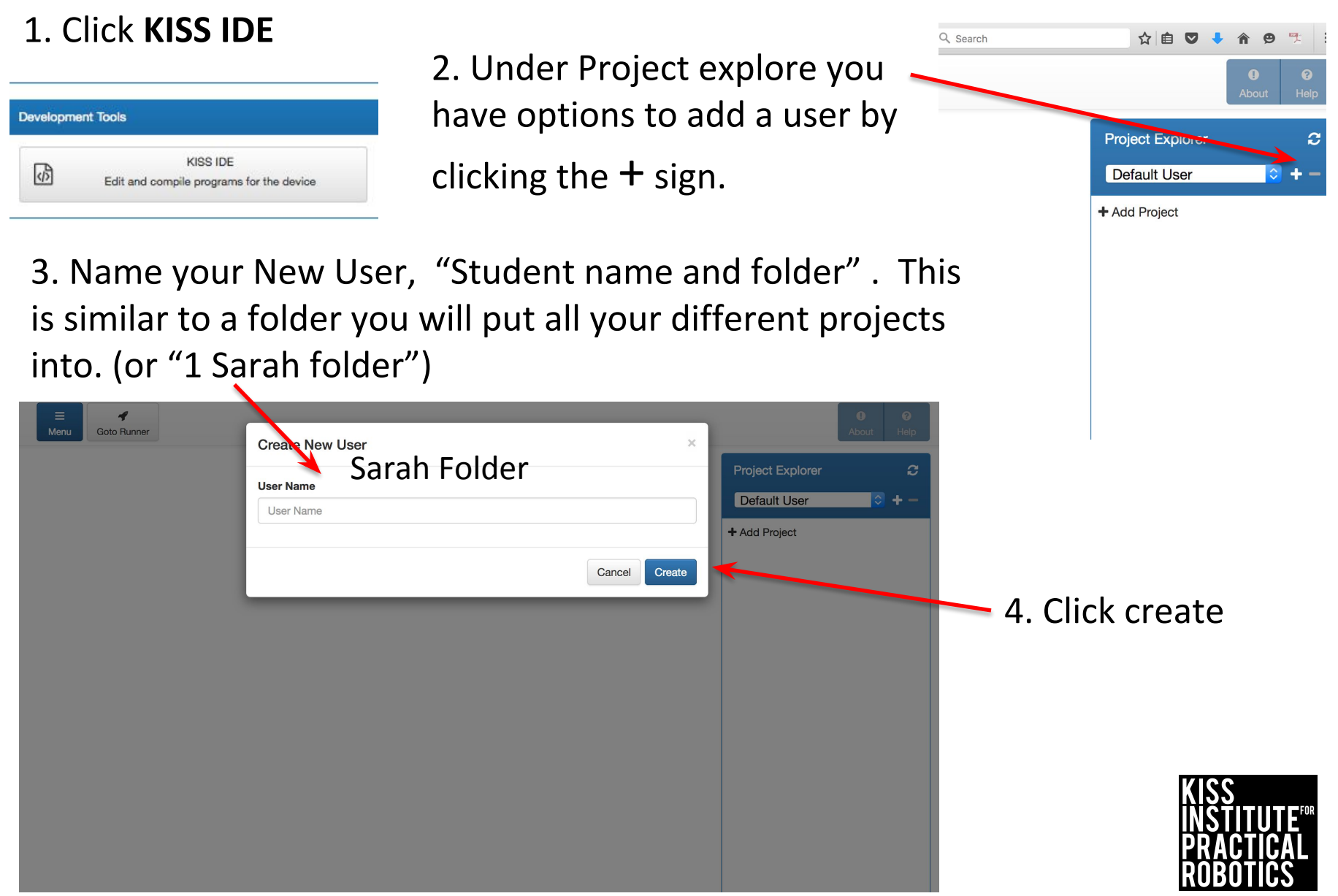

# **Add a Project**

<span id="page-18-0"></span>5. Go back to "Project Explore" and select the **User Name** you created from the drop down. This is the folder you created

6. Click "+Add Project" You are adding a project to your folder **Following Same Property** 

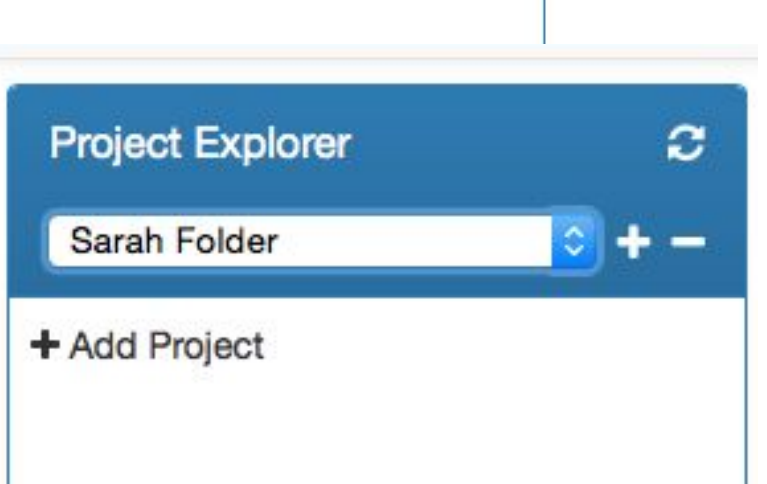

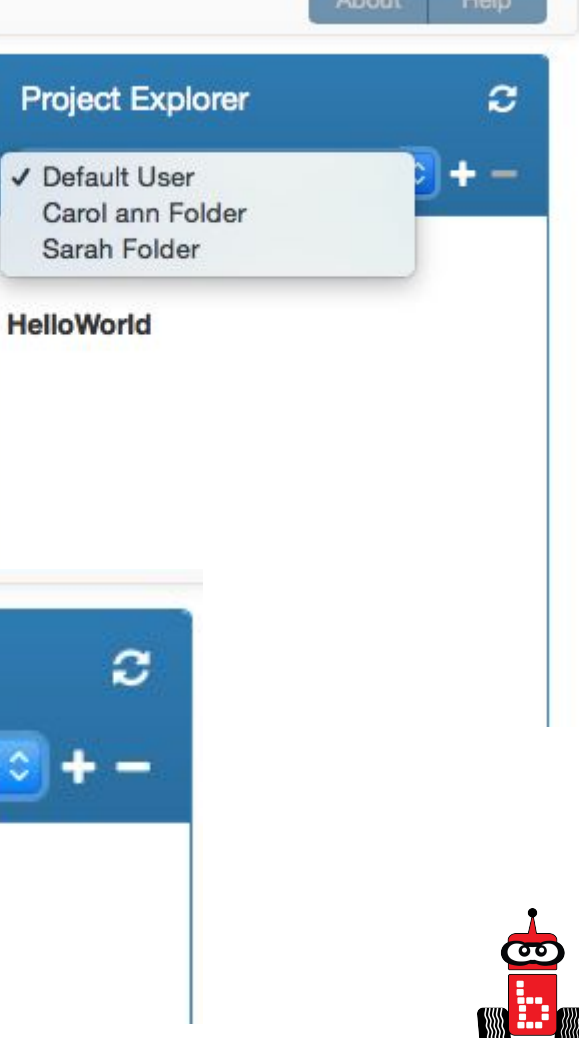

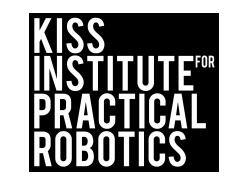

# Name your project

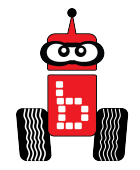

#### <span id="page-19-0"></span>Give your *project* a **descriptive name**

- **Note:** you will have a lot of student's projects, so maybe use their first name followed by the name of the activity.
- Do not put any special characters or periods, etc. on it.

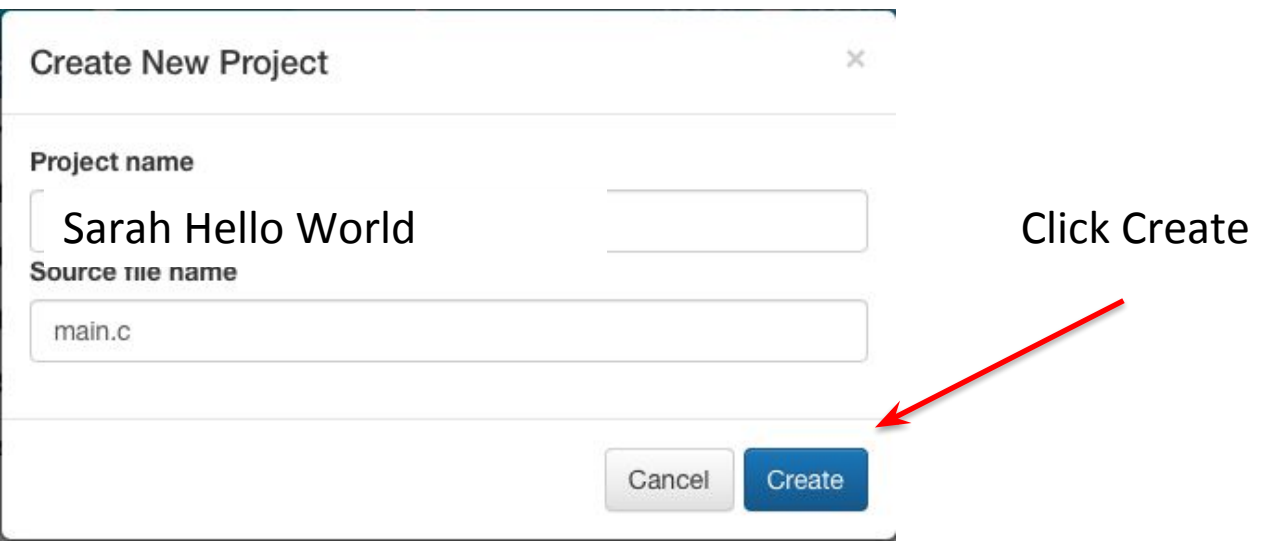

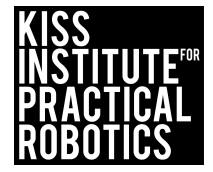

<span id="page-20-0"></span>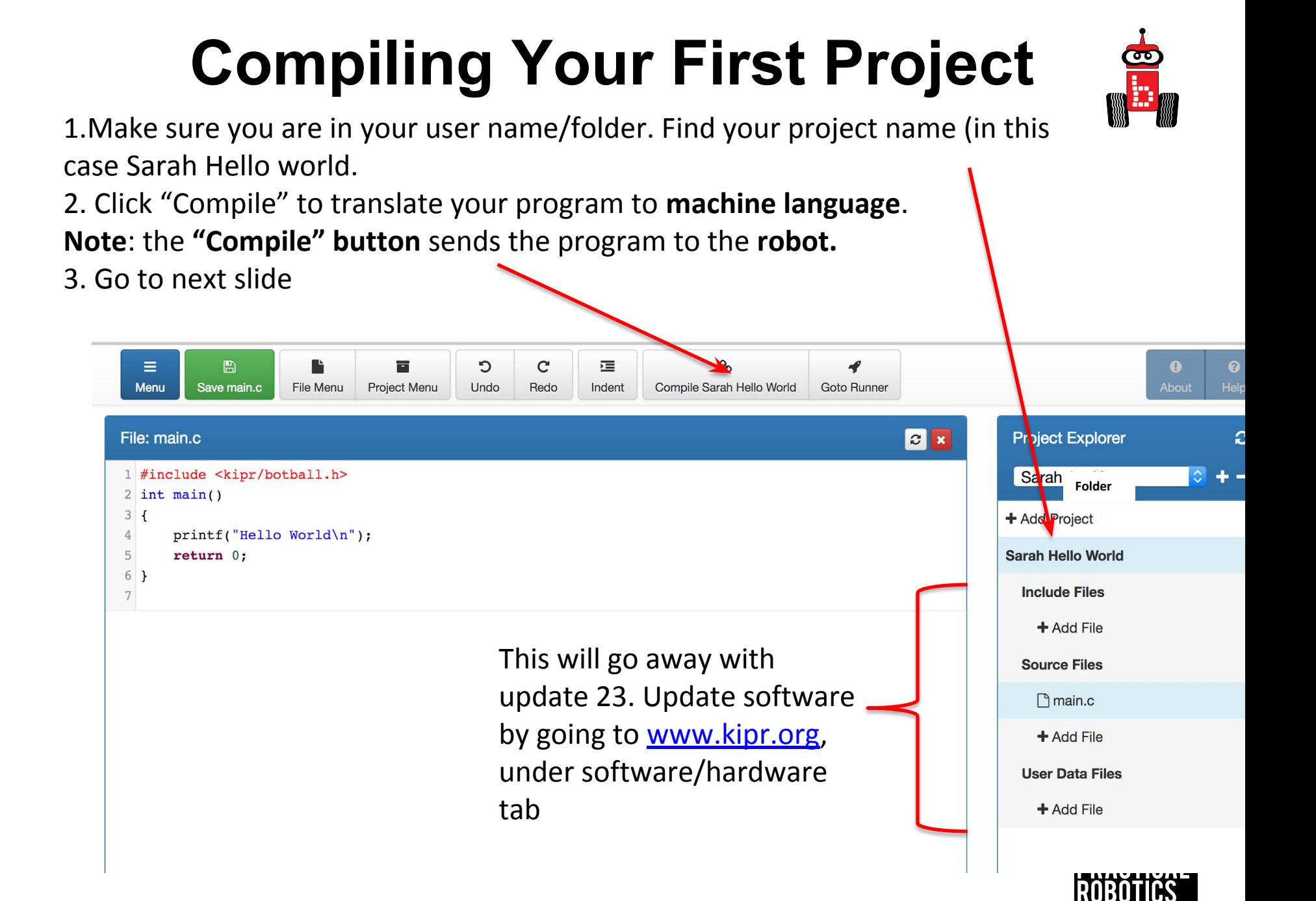

#### Compilation succeeded will appear!

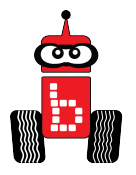

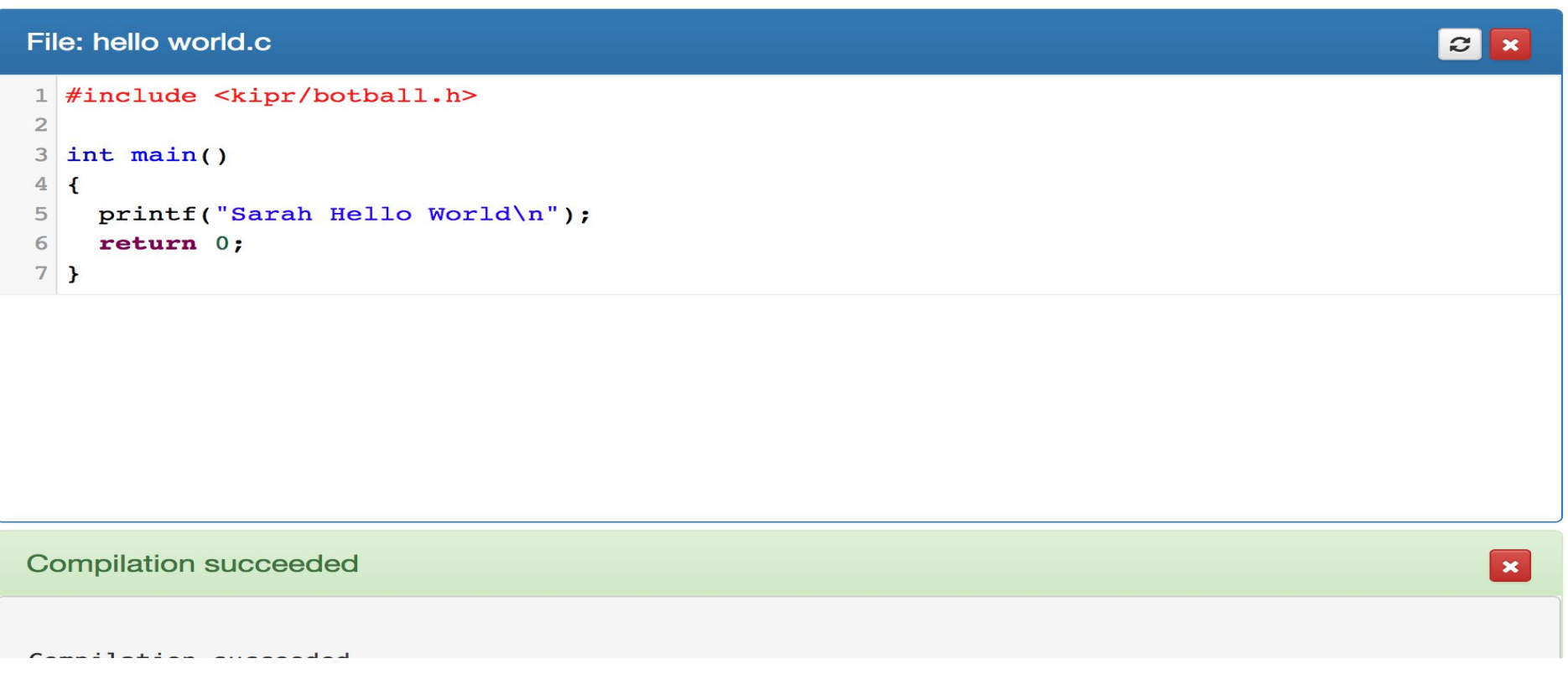

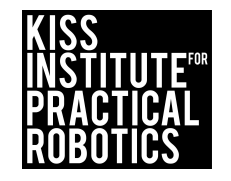

# **Running your Program on Your Robo[t](#page-1-0)**

- 1. Press (touch) the **"Programs" button** on the **KIPR Wallaby**.
- 2. This will take you to a **list of programs** currently on your Wallaby.

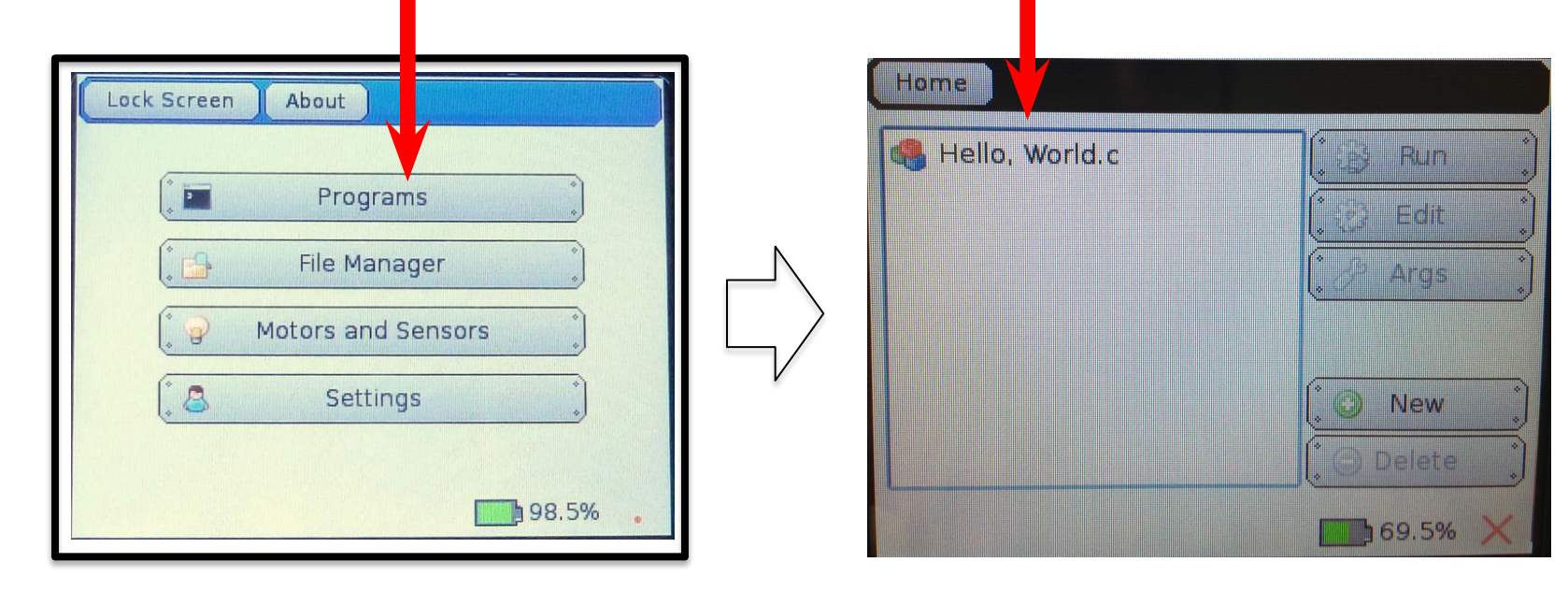

#### Go to the next slide

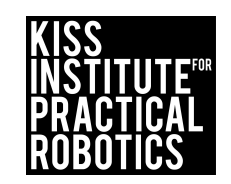

<span id="page-23-0"></span>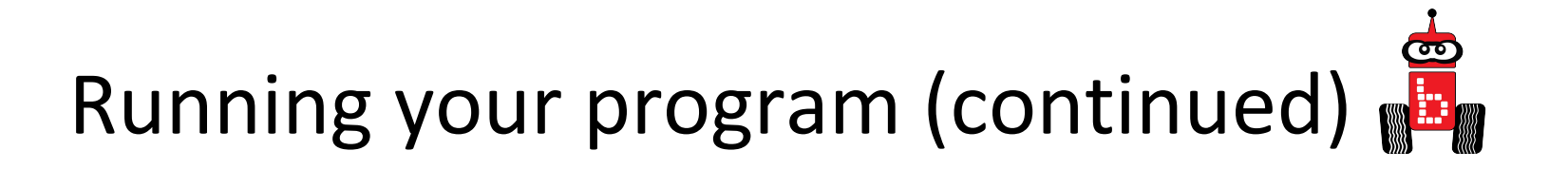

- 3. Select (touch) the **name of the program** you want to run.
	- • **Note:** in the example below, this is "Hello, World.c".
- 4. Press (touch) the **"Run" button** on the Wallaby.

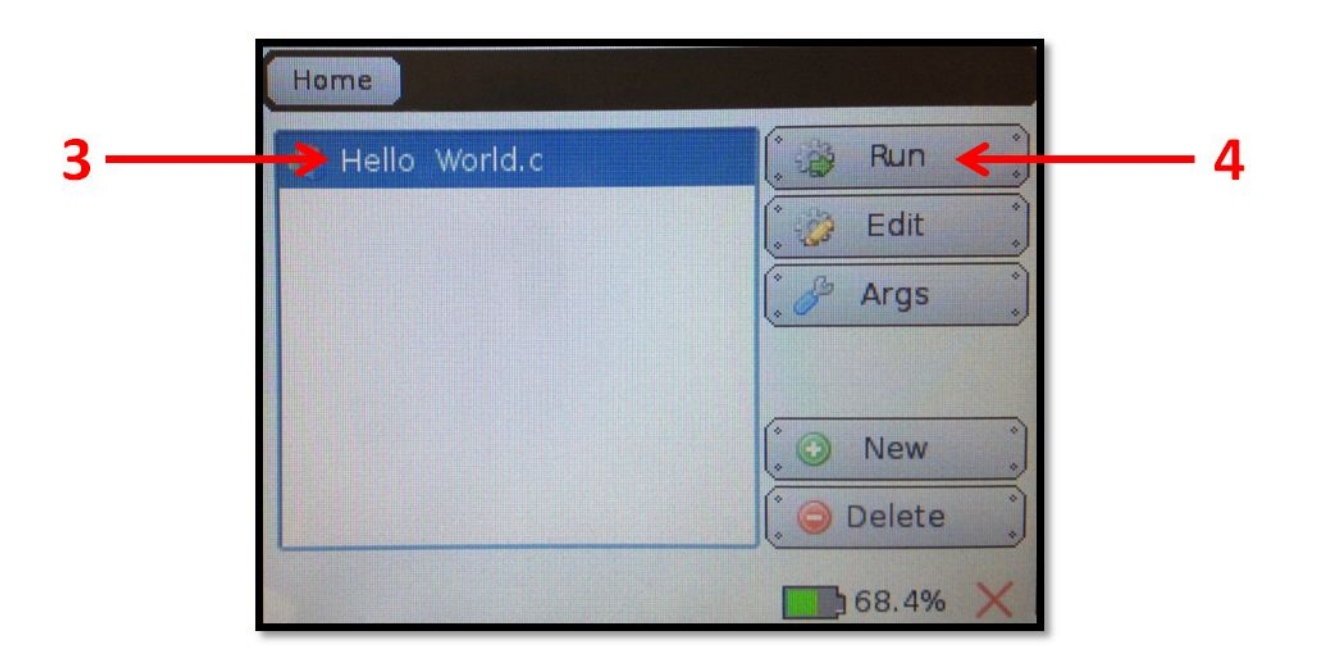

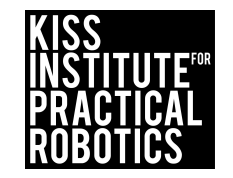

#### **Running Your Program on the Wallaby (Cont.)**

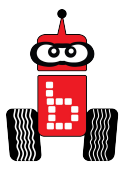

#### 5. The phrase "**Hello, World!**" will appear on your *Wallaby screen*.

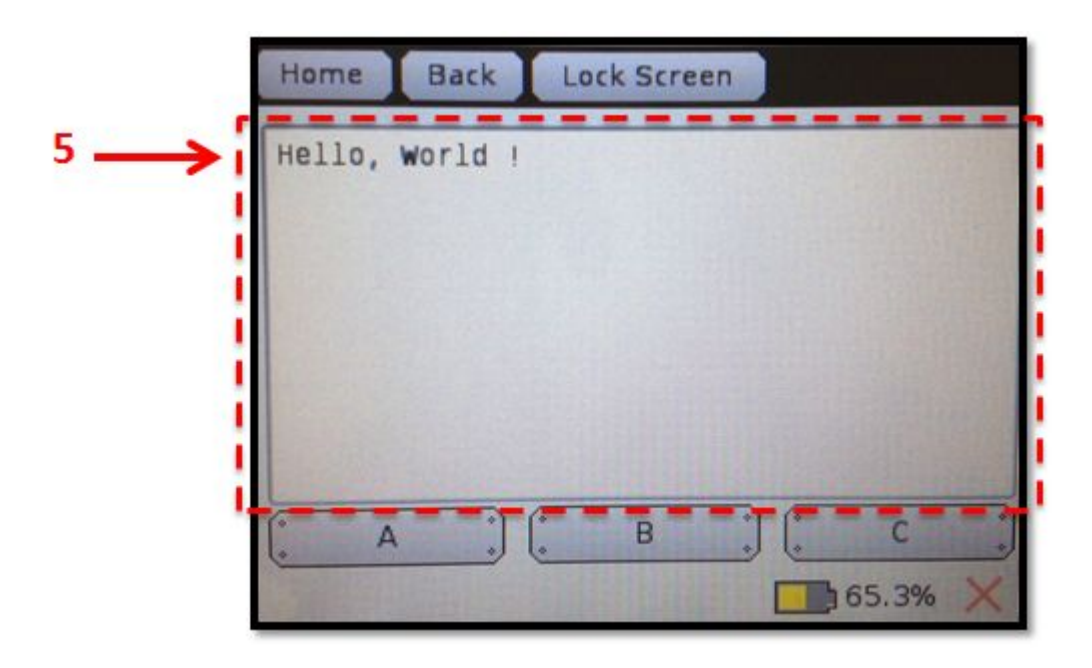

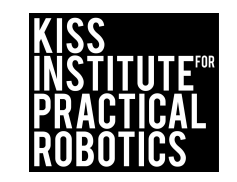

# <span id="page-25-0"></span>**Learning About The C Template: Hello, World!**

**Objectives:** Students will develop an understanding of the components that make the C Template: Hello, World

#### **Materials:**

Resource slides (**Functions, [Blocks of Code](#page-30-0), Programming Statements**,

[Terminating Statements,](#page-32-0) [Ending the main function,](#page-33-0) [Program speed](#page-34-0), [Curly](#page-35-0) [Braces](#page-35-0)), science/engineering/robotics/digital notebooks, writing utensil **Lesson**:

- 1. Provide student groups with a hand out of each resource slide.
- 2. Have students discuss within their groups and then share out to the class as a whole or use other [instructional strategies](https://k20center.ou.edu/instructional-strategies/).
- 3. Students record the key information in their science/engineering/robotics/digital notebooks.
- 4. Identify different components of the [C Template.](#)

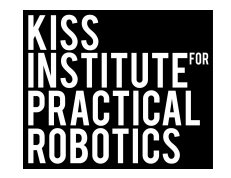

# <span id="page-26-0"></span>**Learning About The C Template: Hello, World!**

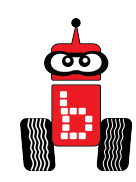

```
#include <kipr/botbal.h>
int main ()
{
  printf("Hello World!\n");
return 0:
}
```
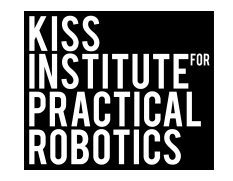

# <span id="page-27-0"></span>**Learning About The C Template: Hello, World! Components**

- 1. [Functions](#page-28-0)
- 2. [Blocks of Code](#page-30-0)
- 3. [Programming Statements](#page-31-0)
- 4. [Terminating Statements](#page-32-0)
- 5. [Ending the main function](#page-33-0)
- 6. [Program speed](#page-34-0)
- 7. [Curly Braces](#page-35-0)

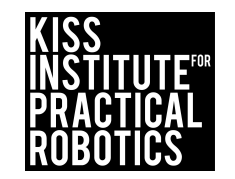

#### **[Learning About The C Template](#page-27-0):**

### **Hello, World! - Functions**

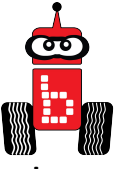

<span id="page-28-0"></span>The **KISS IDE contains a large library of functions** you can use to program your robots*.* A function is like a title to an instruction book. When you call the function it does all of the commands in the book.

> A "**function**" defines a list of actions to take. A function is like a **recipe** for baking a cake. When you "**call**" (use) the function, the program follows the instructions and bakes the cake.

A clean house() function could mean vacuum, dust, mop, change the linens, wash the windows, etc… all the commands specified in the function are executed.

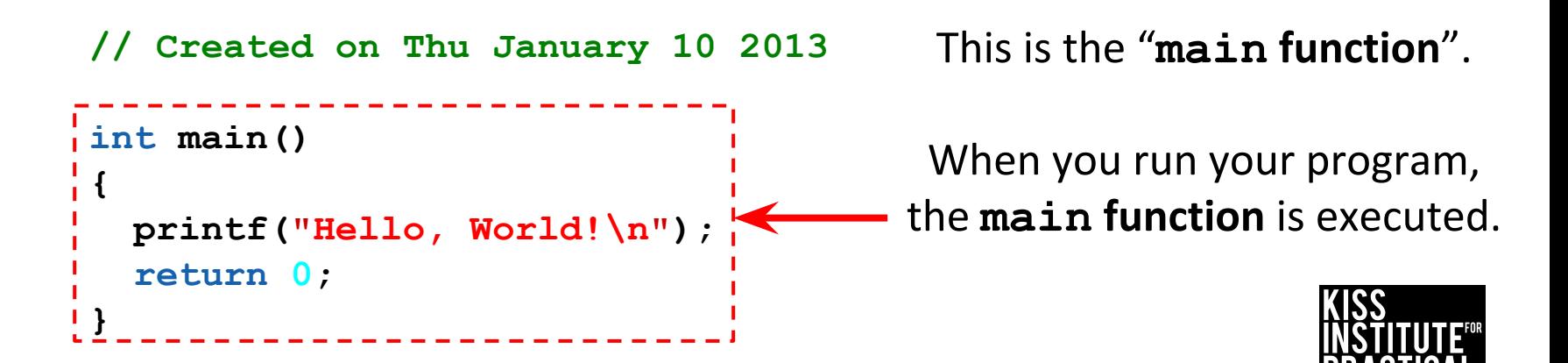

# **[Learning About The C Template:](#page-27-0) Hello, World! Function Tent**

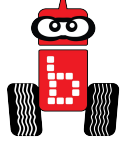

[Tent](https://docs.google.com/a/kipr.org/document/d/1l1Bhvz1dKnEOQAUh9K9Y9-3h4UjN1iIoXXxwpl5MrRk/edit?usp=sharing)

Until you are familiar with the functions that you will be using while programming , use your "Function Tent" for easy reference. Copy and paste is also very helpful.

```
print(f("text\n'');
motor(port#, % power);
msleep (# milliseconds);
ao();
enable servos();
set servo position (port#, position);
disable servos ();
digital (port#);
analog (port#);
analog et(port#);
camera open();
camera close();
camera update();
get_object_count();
get object column (column, row);
get object row (row, object);
```
//Prints text to display //Turns motor on at % power specified //Program waits specified number of milliseconds //All off, turns all motor ports off //Turns servo ports on //Moves servo in specified port to a set position //Turns off servo ports //Refers to a specific digital port # //Refers to a specific analog port # //Get an analog ET sensor reading //Opens camers //Closes camera //retrieves current image //Retrieves the number of object specified by channel //retrieves center column coordinate value // retrieves center row coordinate value

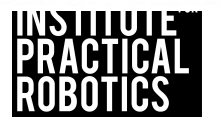

<span id="page-30-0"></span>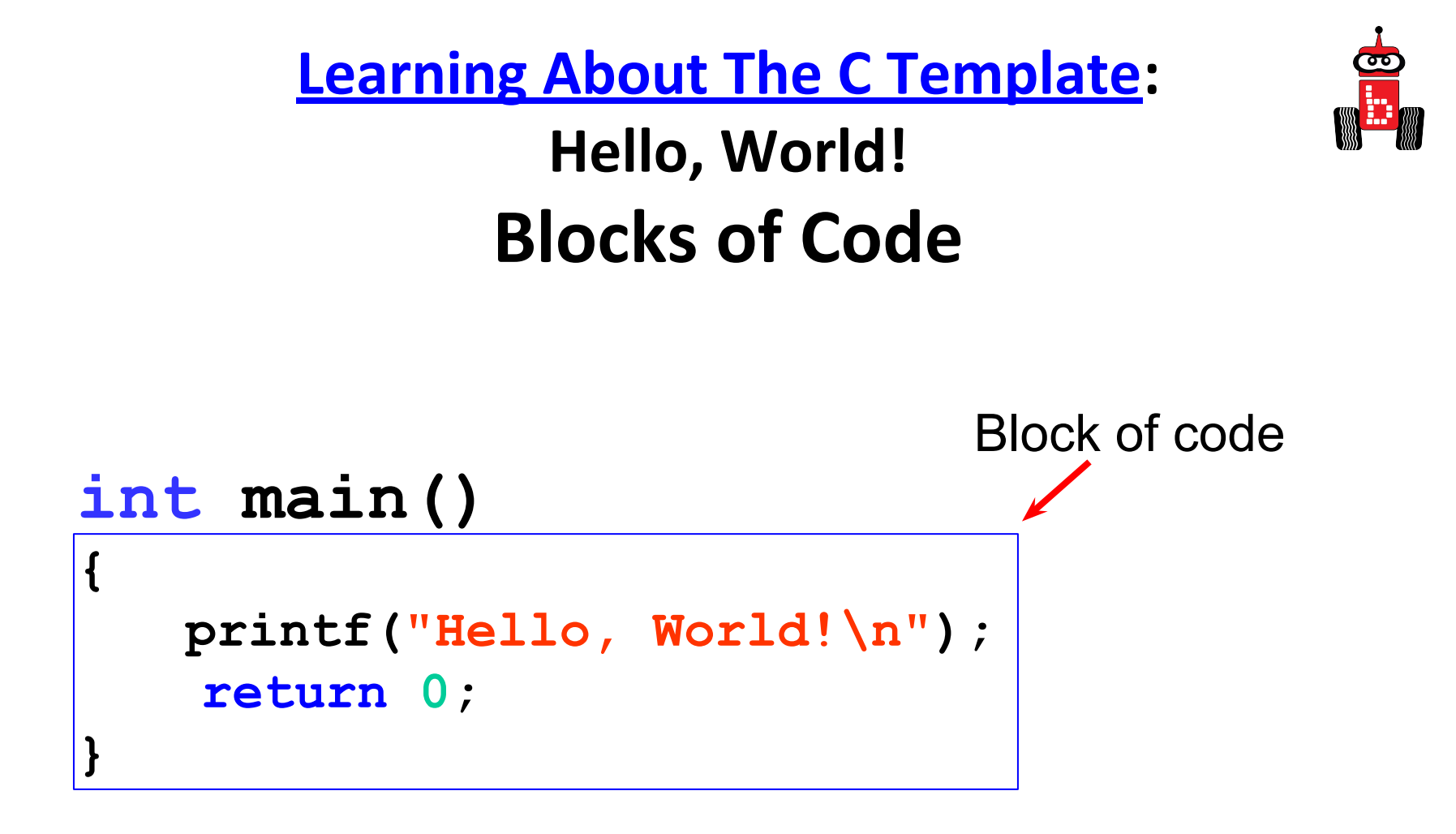

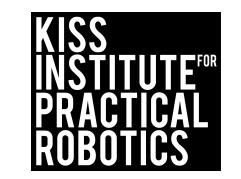

## <span id="page-31-0"></span>**[Learning About The C Template](#page-27-0): Hello, World! Programming Statements**

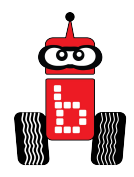

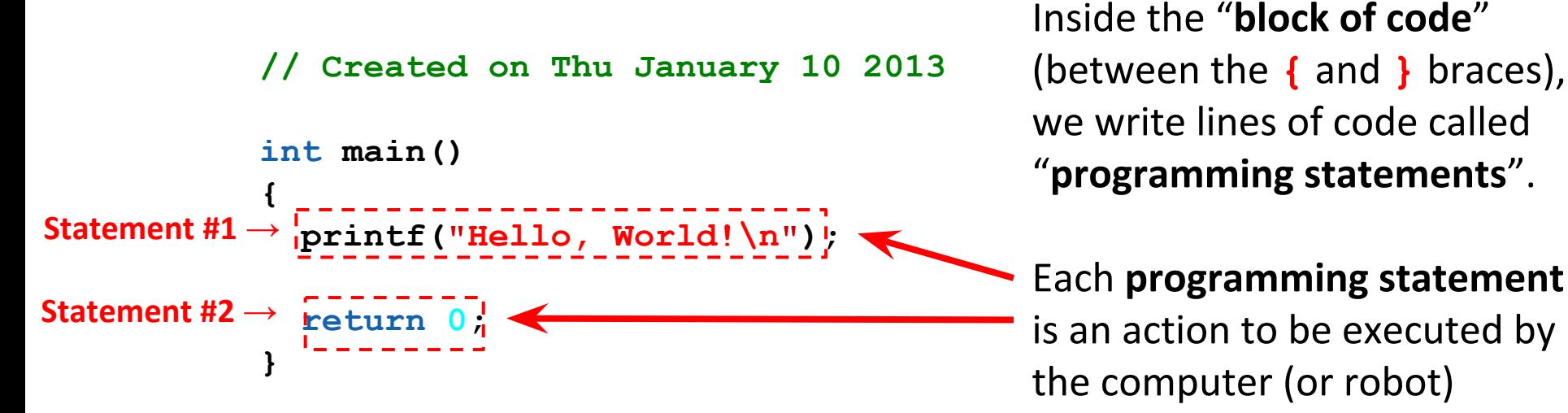

**in the order that it is listed**.

There can be any number of programming statements.

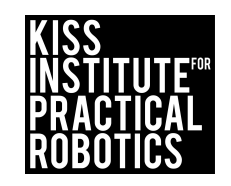

#### <span id="page-32-0"></span>**[Learning About The C Template](#page-27-0):**

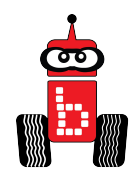

## **Hello, World! Terminating Statement**

```
// Created on Thu January 10 2013
```

```
int main()
{
   printf("Hello, World!\n");
   return 0;
}
```
Terminating statements end each **programming statement**. Use a **semi-colon;** (*unless* it is followed by a new **block of code**) to end the programing statement.

This is similar to an **English sentence**, which ends with a *period*. If an English statement is missing a period, then it is a run-on sentence.

A semi-colon is similar to an "enter" or "return" key on your keyboard, it tells the computer to go to the next line.

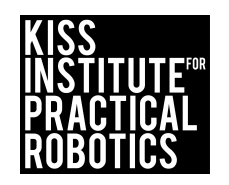

### <span id="page-33-0"></span>**[Learning About The C Template:](#page-27-0) Hello, World! Ending the main() function**

```
// Created on Thu January 10 2013
```

```
int main()
{
  printf("Hello, World!\n");
  return 0;
}
```
The **main() function** ends with a **return** statement, which is the response or answer to the computer (or robot).

In this case, the "answer" back to the computer is **0**.

The **return** statement is the **last line before the } brace**.

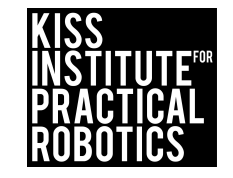

## <span id="page-34-0"></span>**[Learning About The C Template:](#page-27-0) Hello, World! Program Speed**

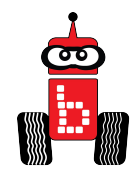

Computers read a program just like you read a book, they start at the top and go to the bottom. Computers read incredibly fast-800 MILLION lines per second!

```
int main()
{
  printf("Hello, World!\n");
    return 0;
}
```
\* The flow chart goes from top to bottom, left to right, line by line (just like you read). The flowchart is pseudocode.

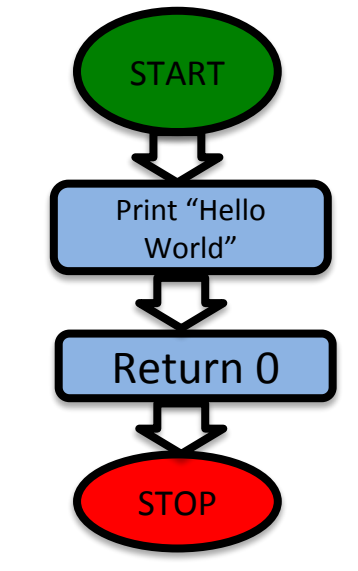

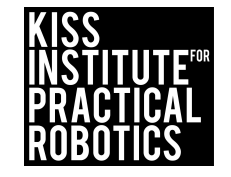

<span id="page-35-0"></span>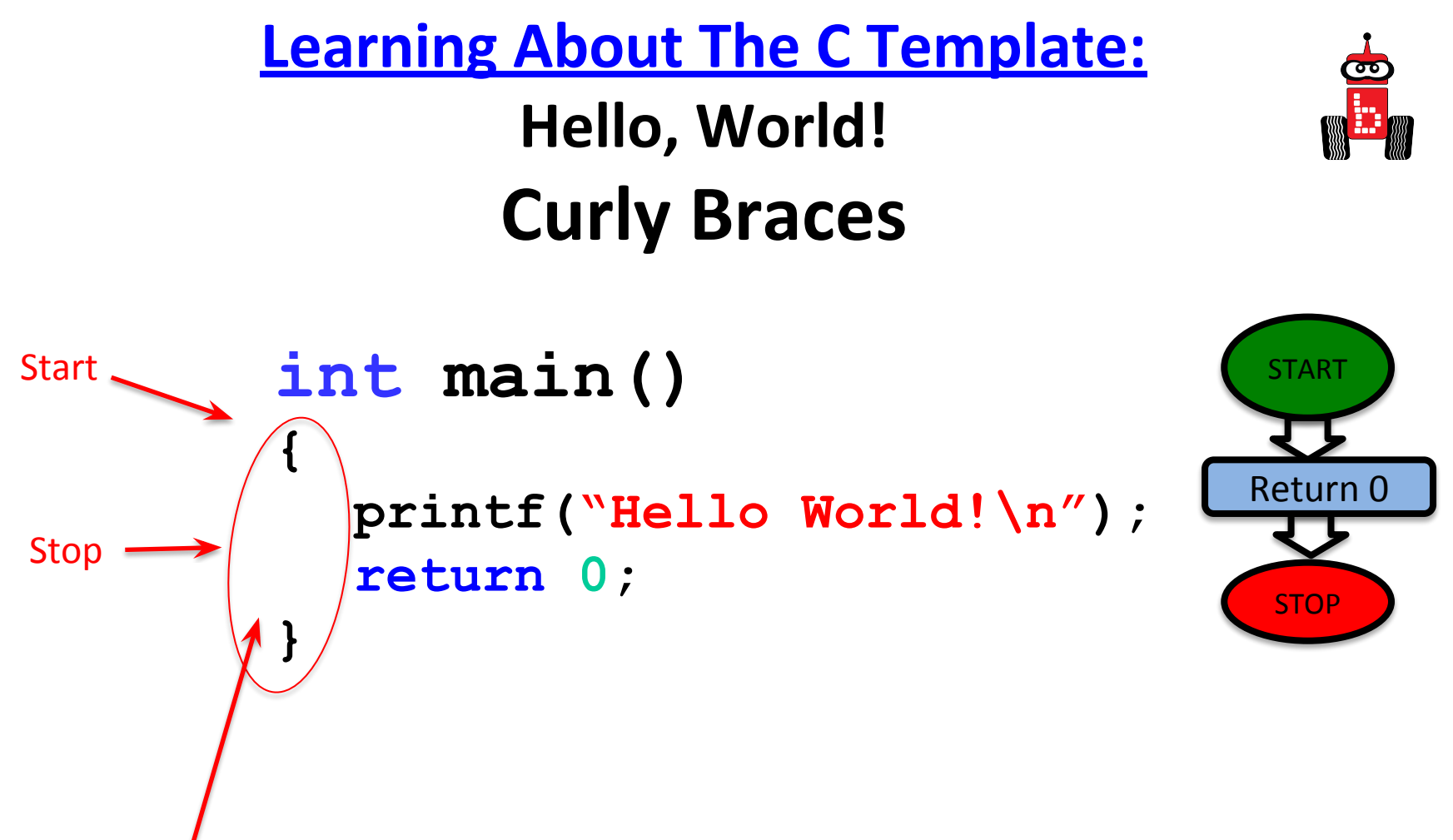

The curly braces organize everything you want the program to do (execute) when the computer comes to the last curly brace it will end the main program.

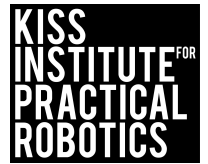
## **Looking at a Program Colors**

The KISS IDE highlights parts of a program to make it easier to read By default, the KISS IDE colors your code and adds line numbers

- Comments appear in green
- Key words appear in **bold blue**
- Text strings appear in red
- Numbers appear in aqua

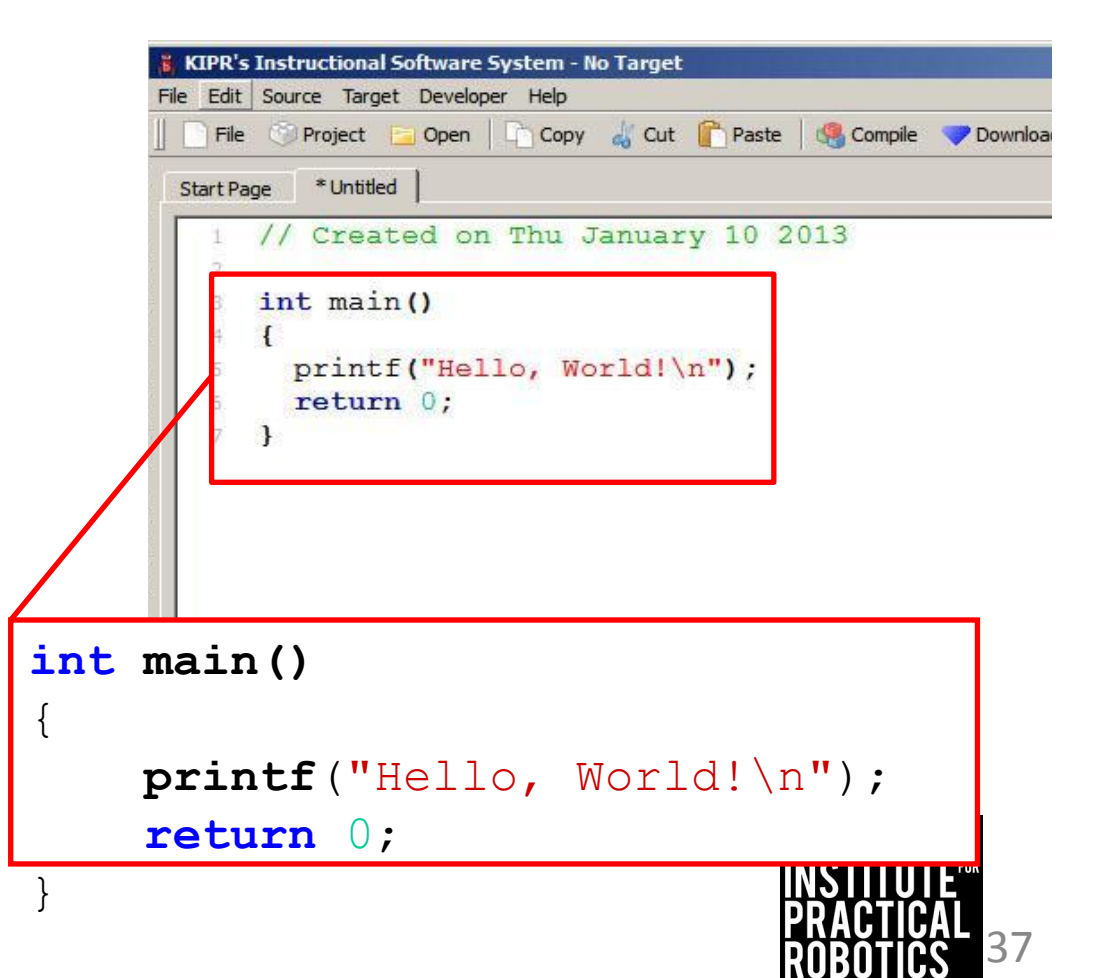

# **Learning About Comments (Pseudocode)**

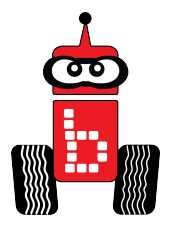

- 1. Read and discuss with a partner this slide and the next slide to understand Pseudocode.
- **Pseudocode** means "false code".

Pseudocode can be used to comment on what you expect your program to cause your robot to do, but that might not be what it will actually do.

- //1. Move forward
- //2. Turn Right
- //3. Stop
	- Why would it be important to create pseudocode?

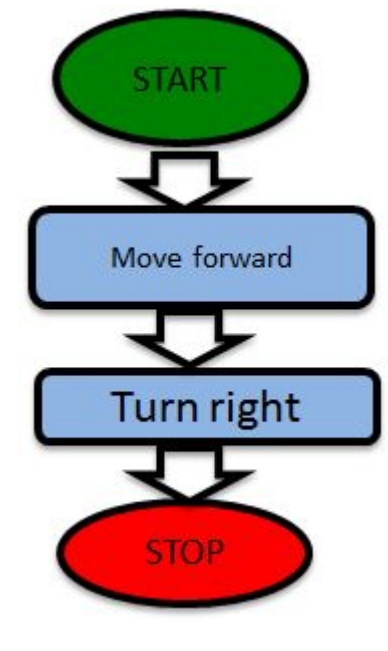

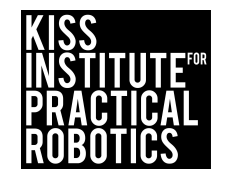

# **Learning About Comments (Pseudocode)**

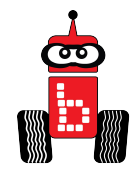

- Comments as pseudocode help you keep track of what is going on in the program.
- You can make a flow chart or list and then convert it to pseudocode.
- To make a comment two slash marks must be typed first: **//**

Complete Comment: **//Prints Hello World to screen**

• When you compile the program it will <u>not execute t</u>he comment, but you can see it.

```
Sample Program
int main()
{
    printf("Hello, World!\n"); // Prints Hello World to screen
    return 0;
}
                                            Why would you put a 
                                            comment here?
```
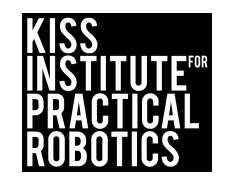

## **Add a Comment Activity 1**

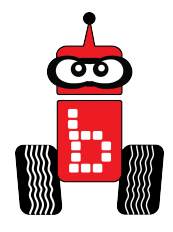

- 1. Add the //Print Hello world to screen comment to the program
	- Just like using a word processing program you can click to set your cursor and then use return to make space for the comment.
	- Type the comment into your program. The comment can go on the line before the printf function or on the same line as the function.
- 2. Continue to the next slide.

On same line as the function

```
int main()
{
     printf("Hello, World!\n"); //Print Hello World to screen
     return 0;
}
```
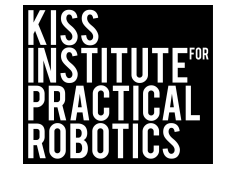

#### **Add a Comment (cont.)**

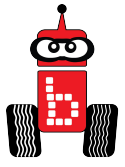

#### Compile

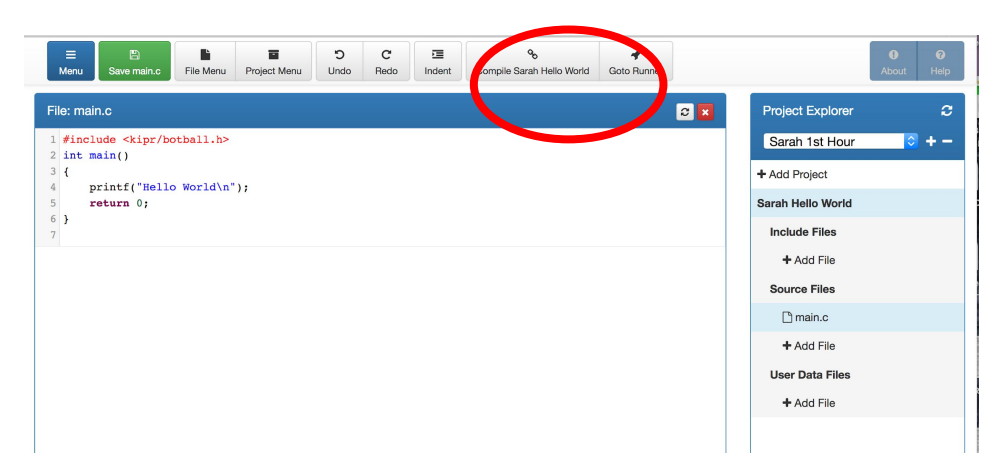

#### Watch to see if it Succeeded!

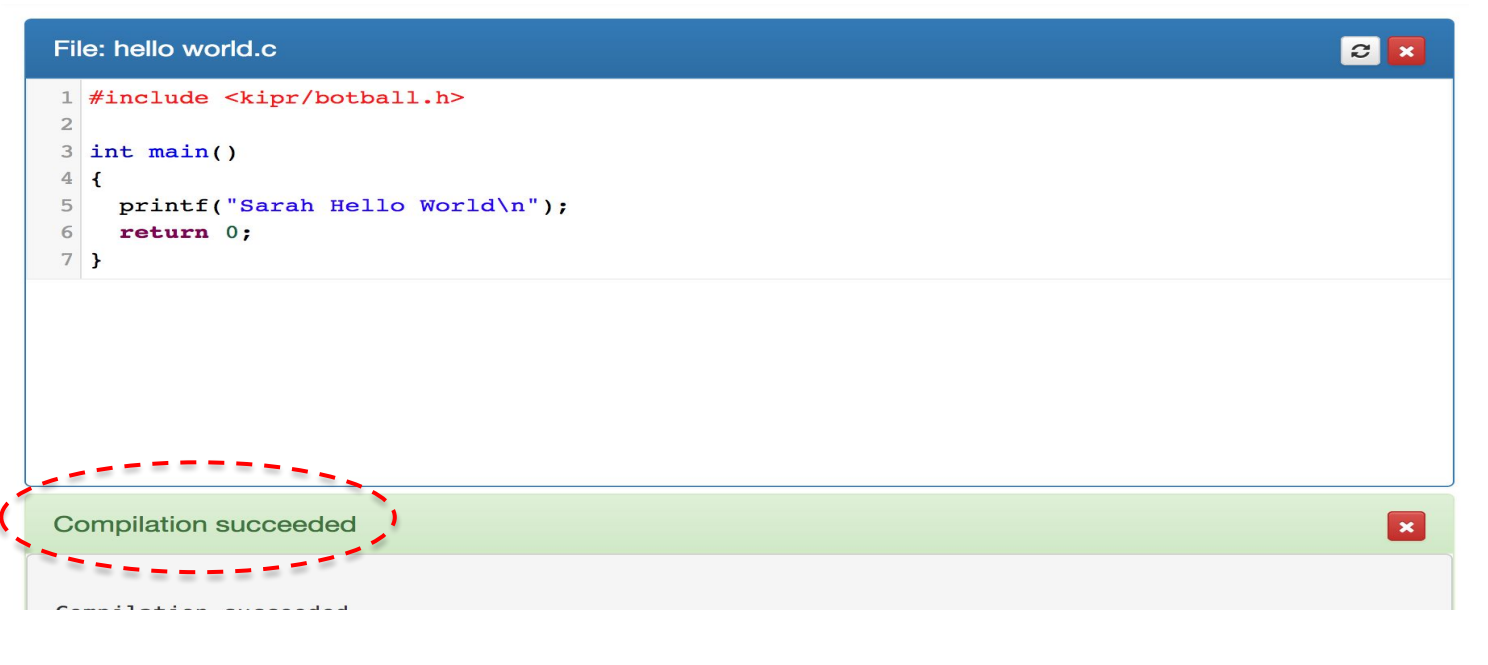

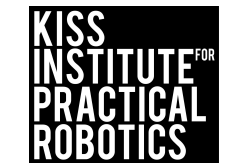

Go to the next slide

## **Add a Comment (cont.)**

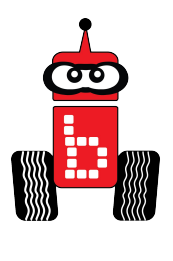

Running your program on the Wallaby

- 1. Press (touch) the **"Programs" button** on the **KIPR Wallaby.**
- 2. This will take you to a **list of programs** currently on your Link.

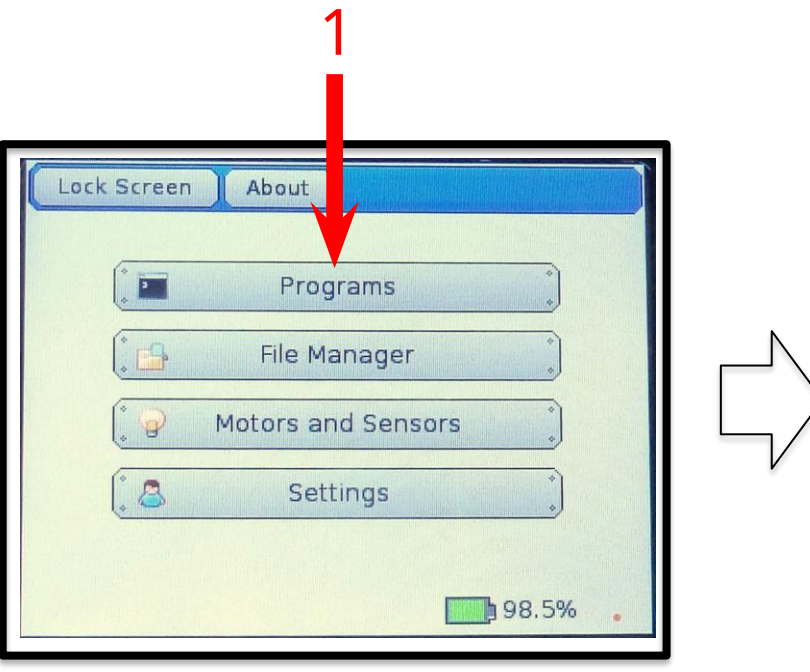

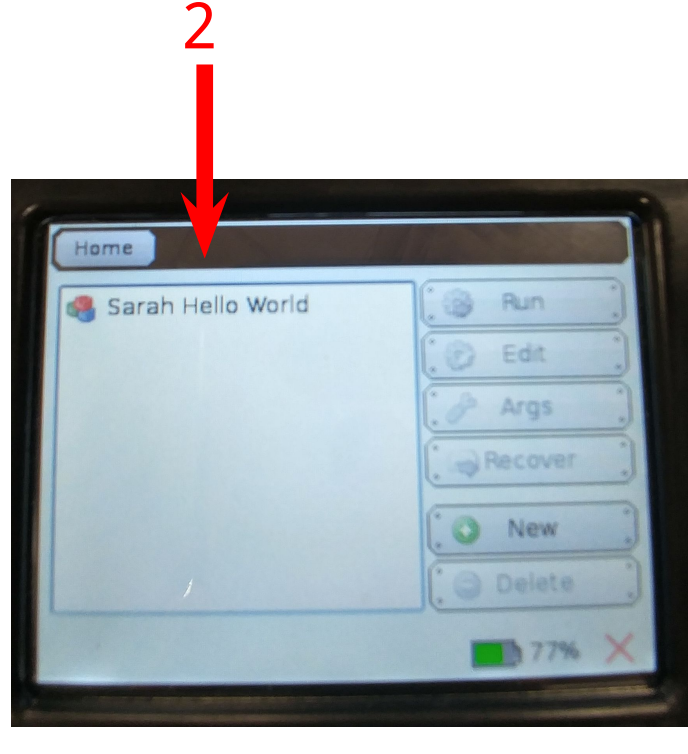

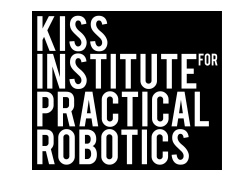

Go to the next slide

## **Add a Comment (cont.)**

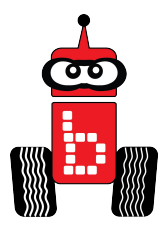

- 3. Select (touch) the **name of the program** you want to run.
	- **Note:** in the example below, this is "Hello, World.c".
- 4. Press (touch) the **"Run" button** on the Wallaby.

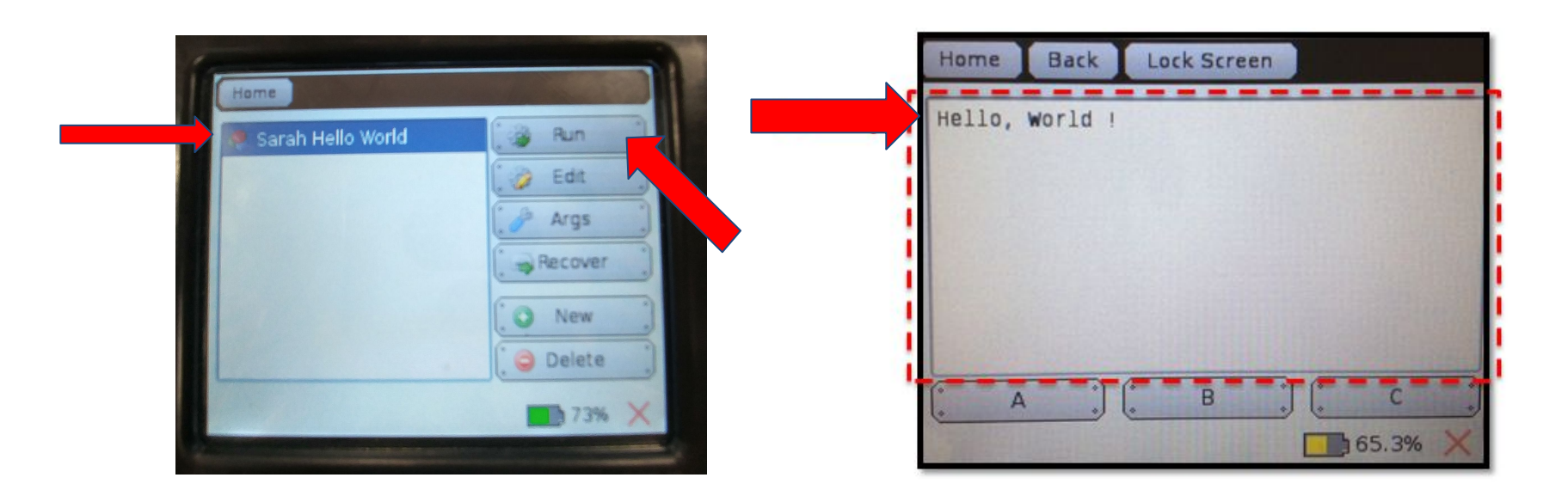

#### **\*Notice that your comment did not show on the screen**

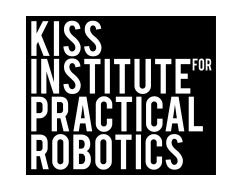

## **Using printf() Function Activity 2**

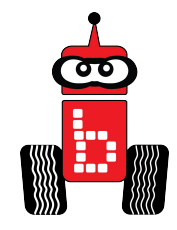

**Objectives:** Students will develop an understanding of the **printf()** function **Materials:** 

• Built robot, Computer, Mini USB cord

#### **Lesson:**

1. Read, discuss and follow the following slides.

**[Starting a New Project](#)** [Name Your New Project](#) [Browse Folders](#) [Adding a New File](#) (2 Slides) [Adding a printf \(\) Function](#page-47-0) (2 slides) **[Solution](#page-49-0) [Compiling](#)** [Running Your Program](#page-51-0) (2 Slides)

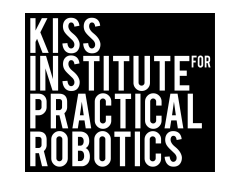

### **Using printf() Function Step 1 - Start Another New Project**

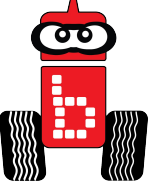

a

5. Go back to "Project Explore" and select the **User Name** you created from the drop down. This is the folder you created (if a newer version doesn't exist).

6. Click "+Add Project" You are adding a project to your folder.

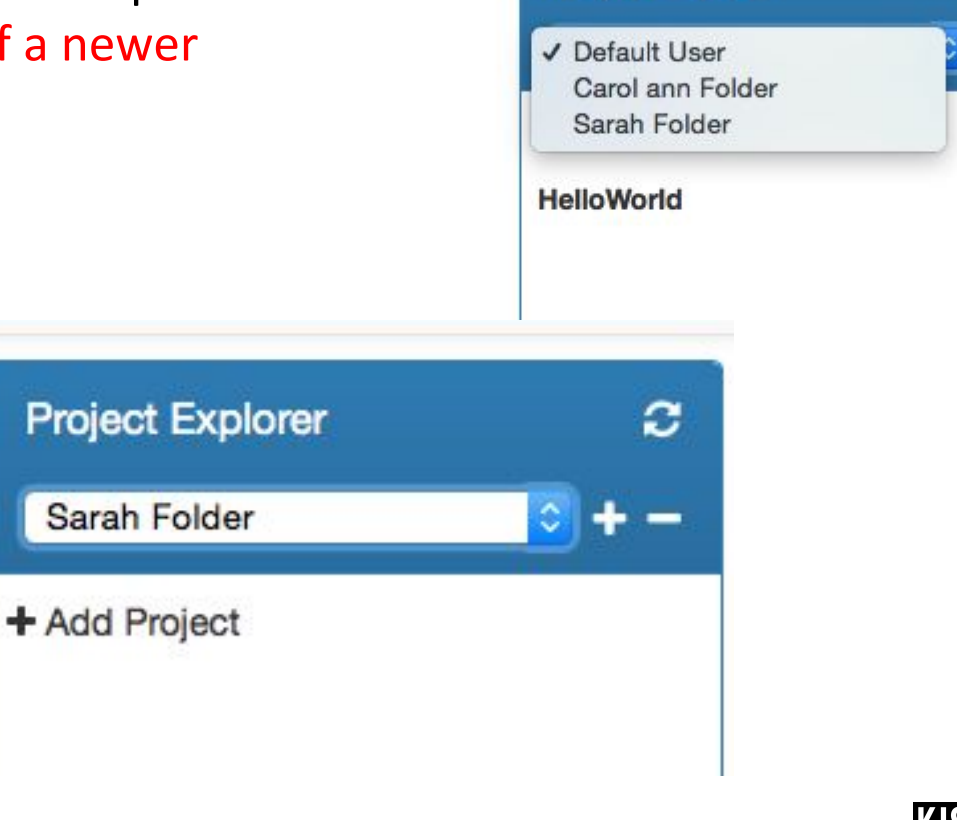

**Project Explorer** 

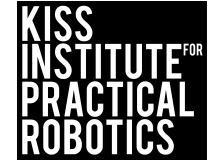

# Name your project

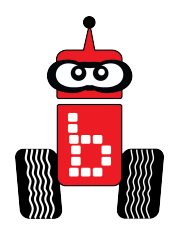

Name your project "Name" Activity 2

- **Note:** you will have a lot of student's projects, so maybe use their first name followed by the name of the activity.
- Do not put any special characters or periods, etc. on it.

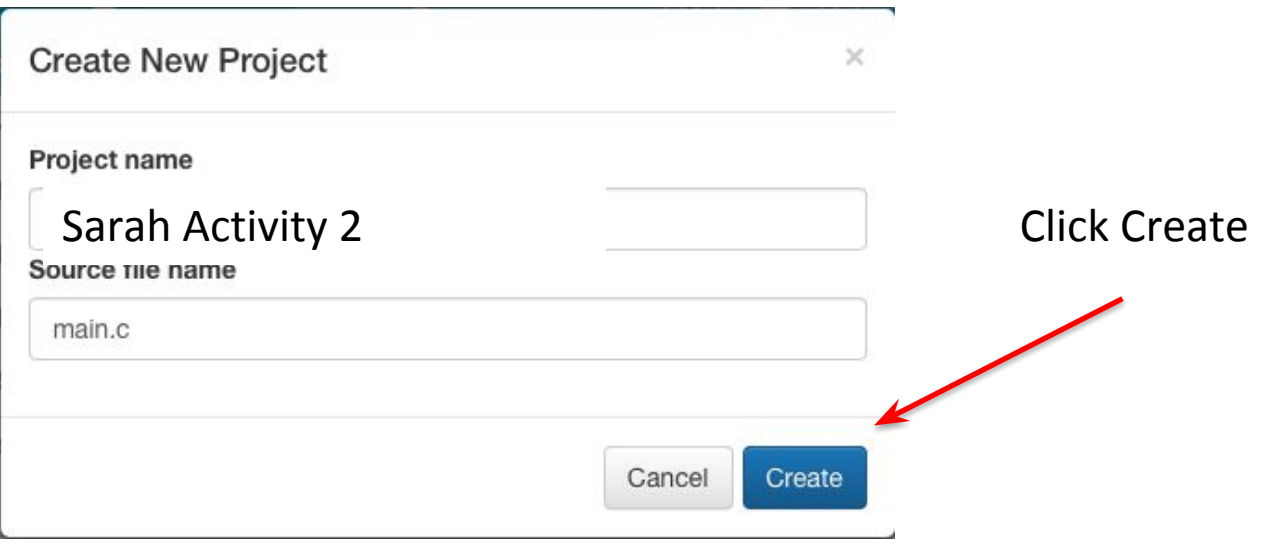

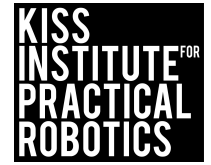

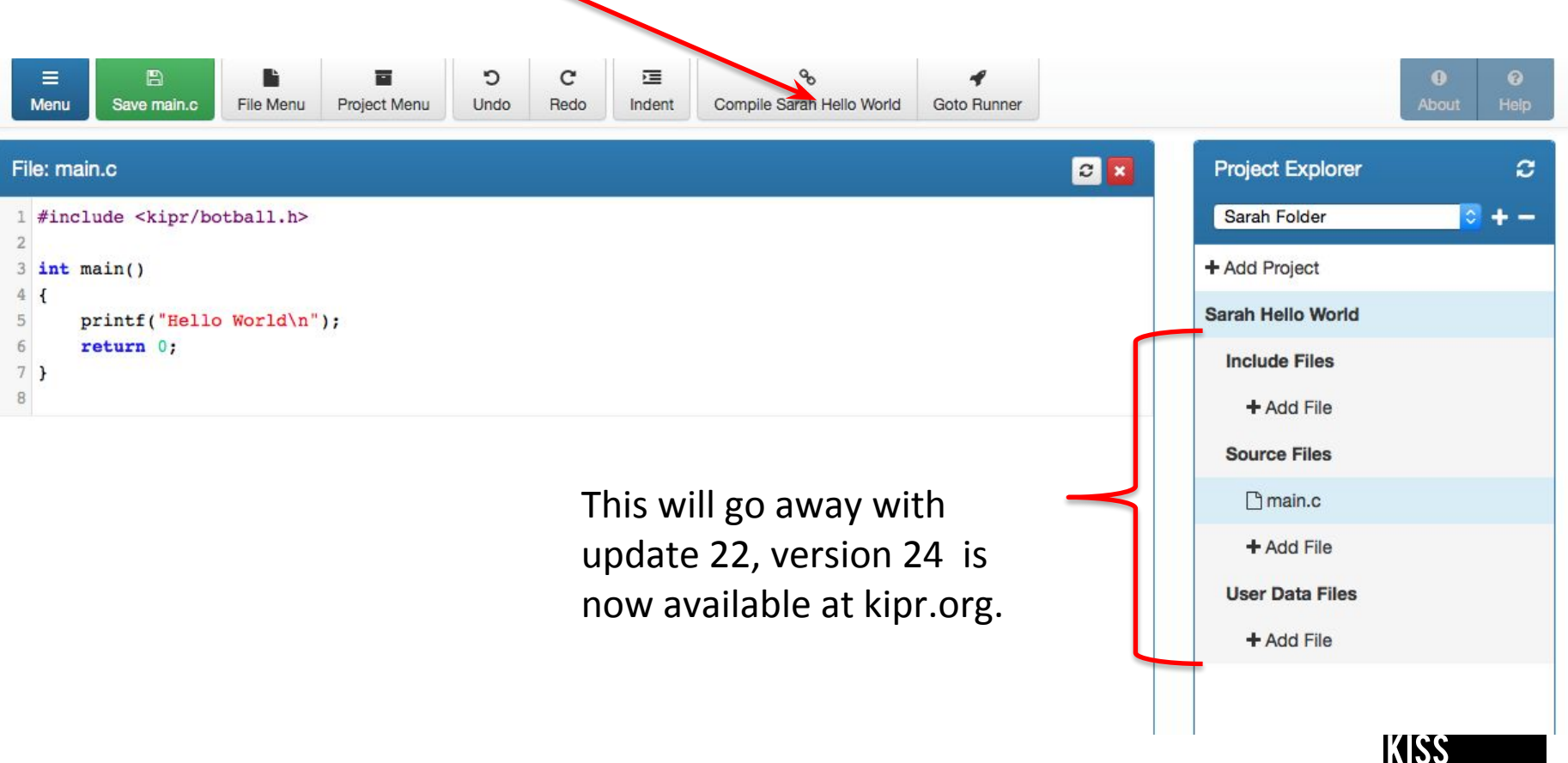

1.Make sure you are in your user name/folder. Find your project name (in this case Sarah Activity 2)

2. Click "Compile" to translate your program to **machine language**. **Note**: the **"Compile" button** sends the program to the **robot.**

\*\*Our example doesn't have the project Sarah Activity 2

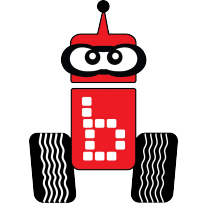

## **Using printf() Function** Adding your name to the screen

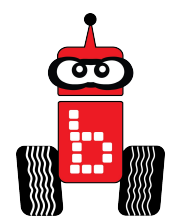

<span id="page-47-0"></span>Write a program for the KIPR Wallaby that displays "Hello World!" and then displays your "name". Compile, download and run it on your *Wallaby*.

#### **Pseudocode (Task Analysis)**

- 1. **//Display "Hello World!" on the screen.**
- 2. **//Display your name on the screen.**

Questions: What function do you think you are going to use to print your name to the screen? [Answer](#page-48-0)

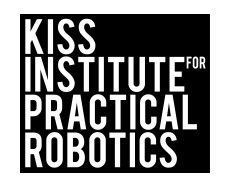

## <span id="page-48-0"></span>**Using printf() Function** Cont.

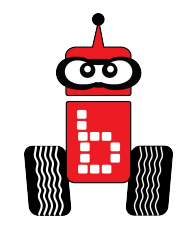

- 1. Add your comment after printf ("Hello, World!\n");
- 2. Use the function  $print$  to write your name.
- 3. Add the comment //print *Your Name* to the screen after your printf

[Example of Solution](#page-49-0)

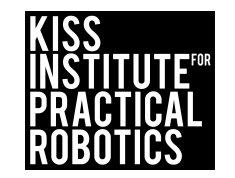

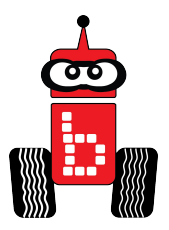

## <span id="page-49-0"></span>**Using printf() Function Answer**

```
int main()
{
   printf("Hello, World!\n"); // print Hello, World! to the screen
   printf("Hello, Sarah!\n"); // print Hello, Sarah! to the screen
   return 0;
}
```
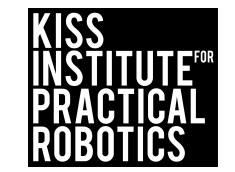

#### **Using printf() Function** Step 6 - Compiling Your Program

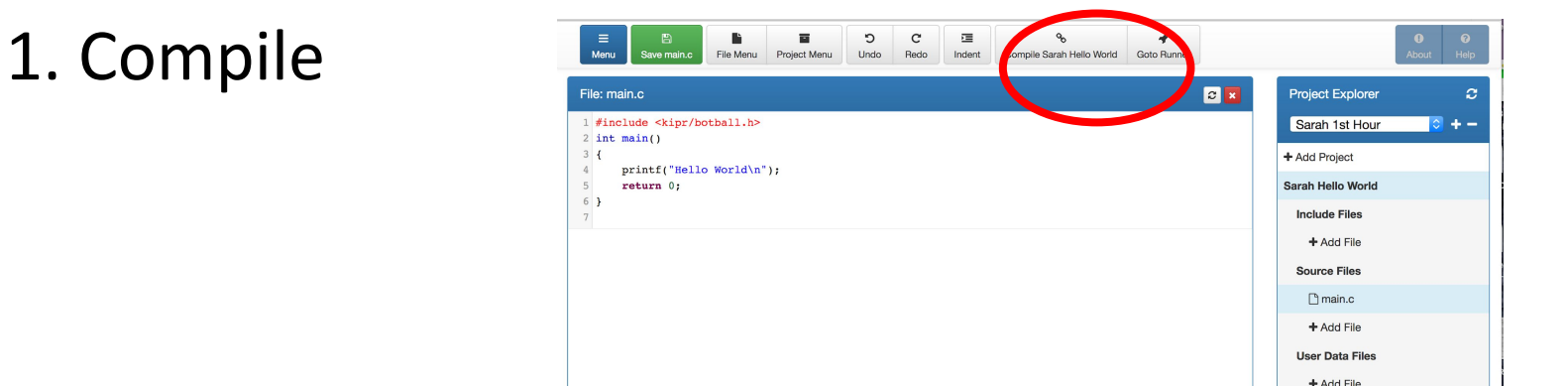

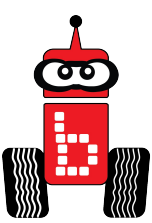

#### 2. Watch to see if it Succeeded!

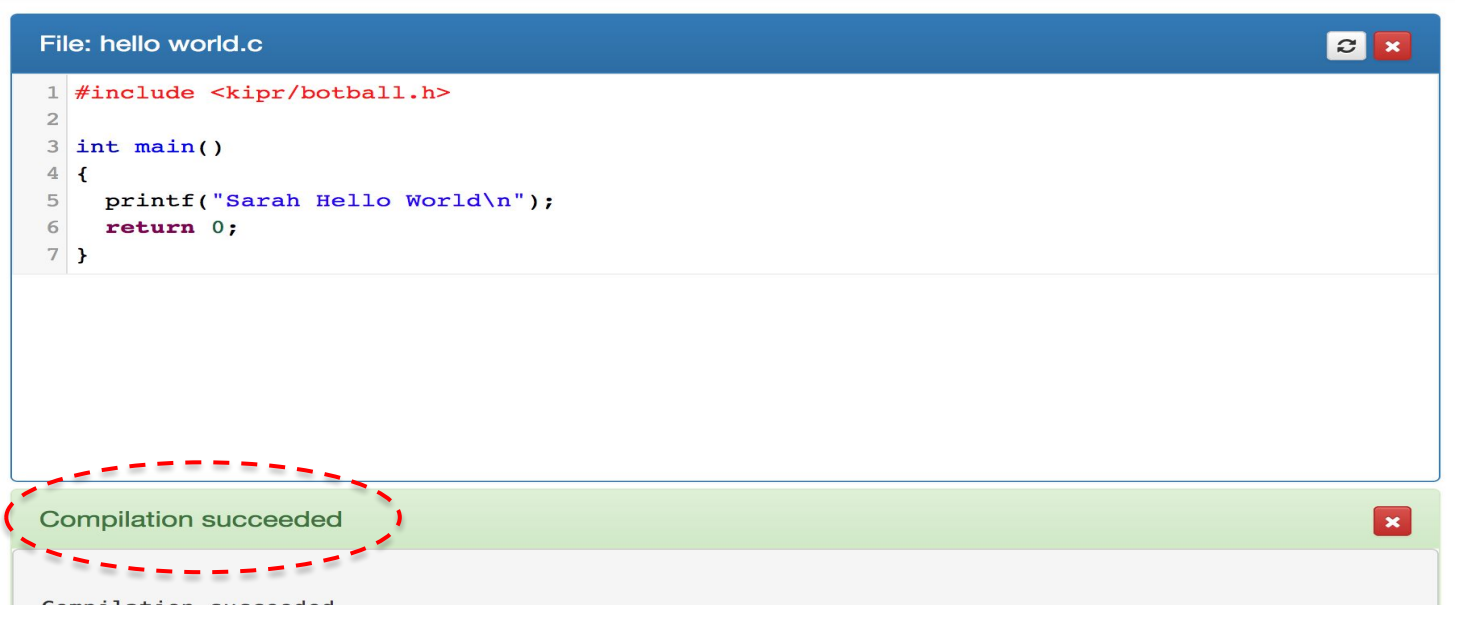

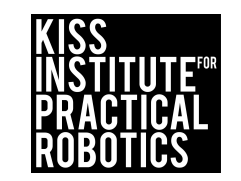

### **Using printf() Function**

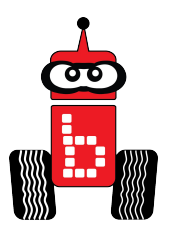

### Running Your Program

- <span id="page-51-0"></span>1. Select (touch) the **name of the program** you want to run.
	- **Note:** in the example below, this is "Hello, World.c".
- 2. Press (touch) the **"Run" button** on the Wallaby.

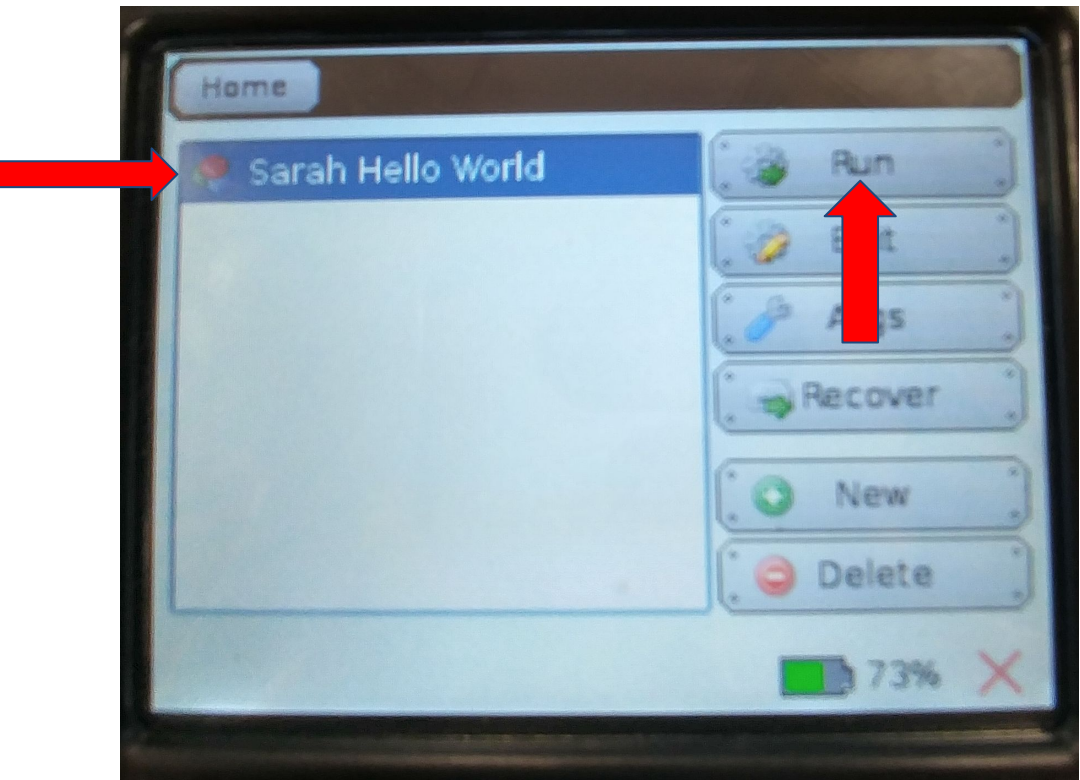

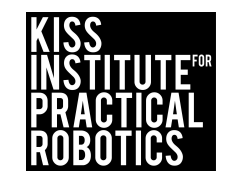

3. Continue to the next slide.

# **Using printf() Function** cont.

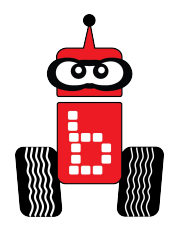

Running your program - Cont.

## The phrase "**Hello, World!**" and "Your Name" will appear on your **Wallaby screen**.

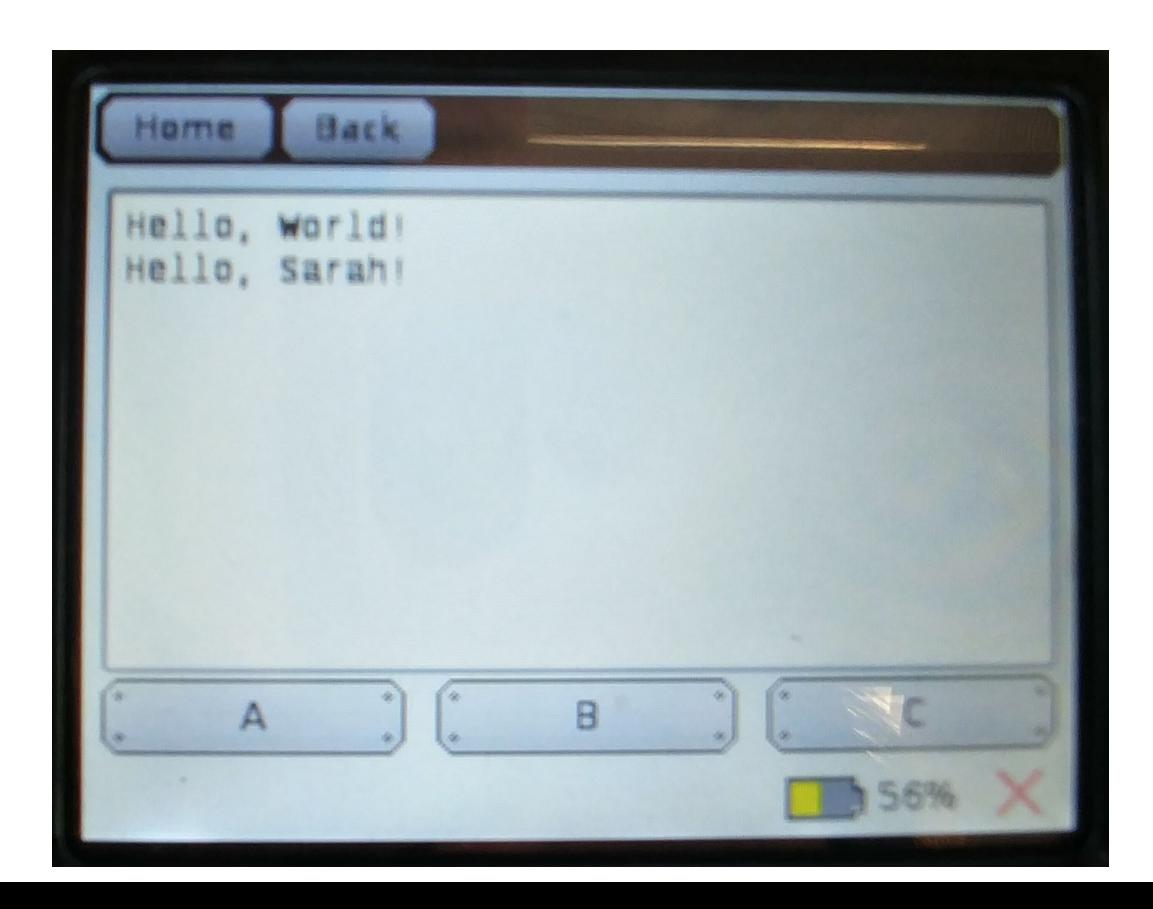

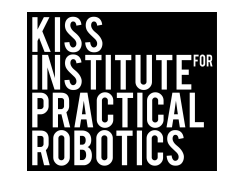

**[Print Function](https://drive.google.com/open?id=1olOH-3AaOJEpipJyogwSbyjpX9koB1Yz7TD0rvgTG9Q) [Extensions](https://drive.google.com/open?id=1olOH-3AaOJEpipJyogwSbyjpX9koB1Yz7TD0rvgTG9Q)** 

# **Making Observations Activity 3**

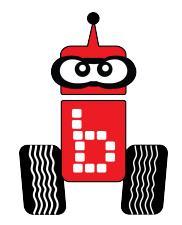

- 1. What did you notice when you ran the previous program?
- 2. Run your program again. What observations can you make?
- 3. Turn to your elbow partner and discuss your observations.

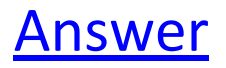

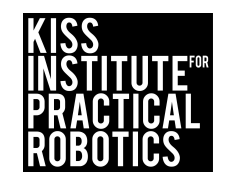

# **Making Observations Activity 3 (Cont.)**

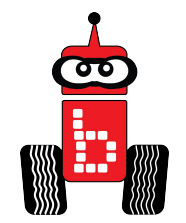

#### <span id="page-54-0"></span>**Answer:**

- "Hello World" statement and "your name" statement appeared at almost the same time
- The two statements are on different lines

### **Questions:**

Discuss with your elbow partner:

- Why did they appear at the same time?
- Read the next page for clarification

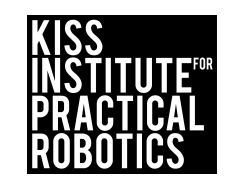

# **Making Observations Activity 3 (Cont.)**

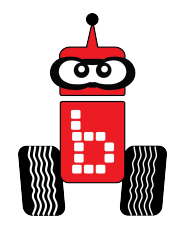

- The controller reads the code and goes to the next line faster than a blink of your eye.
- At 800MHz the controller is executing ~800 Million lines of code/second!

#### **How do we slow down the controller?**

- To control a robot you must give the function (command) **TIME**  to run on the robot.
	- To do this, we use the built-in function called **msleep()**.
	- The **msleep()**command allows the program to pause (sleep) before it executes (runs) the next command.

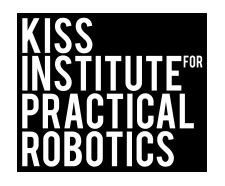

# **Introduction msleep() Functio[n](#page-1-0)  Activity 4** Step 1

Follow the Steps 1-10 in the following slides

**Objectives:** Students will develop an understanding of the **msleep()** function **Materials:** 

• Built robot, Computer

#### **Lesson:**

What does the **msleep()** function do?

- To control a robot you must give the function (command) **TIME** to run on the robot
	- To do this, we use the built-in function called **msleep()**
	- The **msleep()** command allows the program to pause (sleep) before it executes (runs) the next command

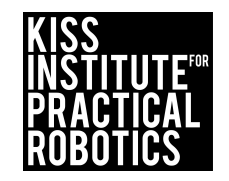

## **Introduction msleep() Function**  Step 2

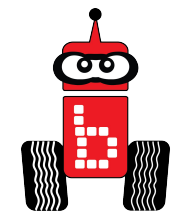

Like **printf()**, **msleep()** is a built-in (library) function.

**msleep(1000)** causes the program to "pause" for 1 second (the m stands for milliseconds or 1/1000 of a second) before going to the next line.

• Example:

**printf("Hello World!\n"); msleep(2000); printf("Name\n");**

Tells the robot to wait for 2 seconds before going to the next command.

Questions:

\*How many seconds is 2000m? 3000m? How many milliseconds would you need to run the robot for 4 seconds?

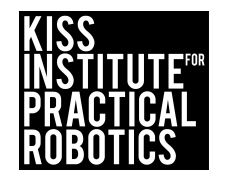

## **Introduction msleep() Function** Step 3

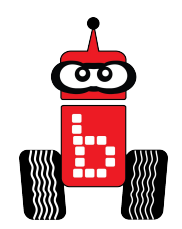

Write a program for the KIPR Wallaby that displays "Hello World!" to the screen, delays two seconds, and then displays your name on the screen.

#### **Pseudocode (Task Analysis)**

**// 1. Display "Hello World!" on the screen. // 2. Pause for 2 seconds. // 3. Display your name on the screen.**

Continue to the next slide for Activity instructions

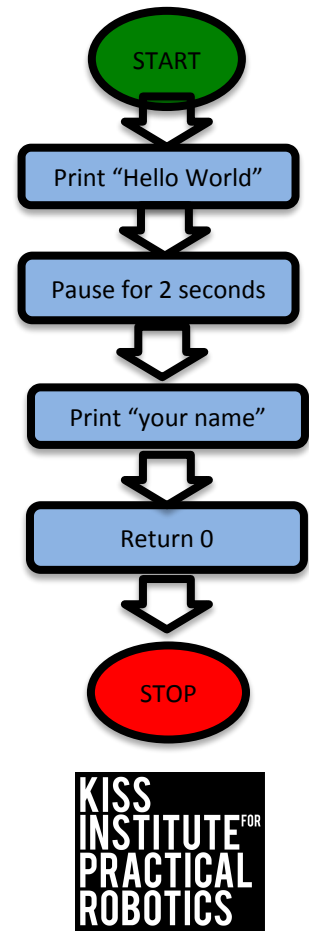

## **Introduction msleep() Function** Step 4

- 
- 1. Add a new project and name your new project (rememb[er](#page-1-0)  you will have a lot of student's projects- maybe use their first name followed by the challenge # or activity). **Name it "Name Activity 3"**
- 2. Go to the next slide for detailed directions.

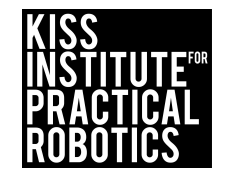

# **Introduction msleep() Function** Step 4

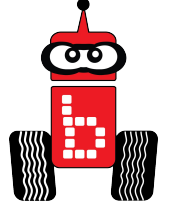

1. Go back to "Project Explore" and select the **User Name** you created from the drop down. This is the folder you created.

2. Click "+Add Project" You are adding a project to your folder. **"Name Activity 3"**

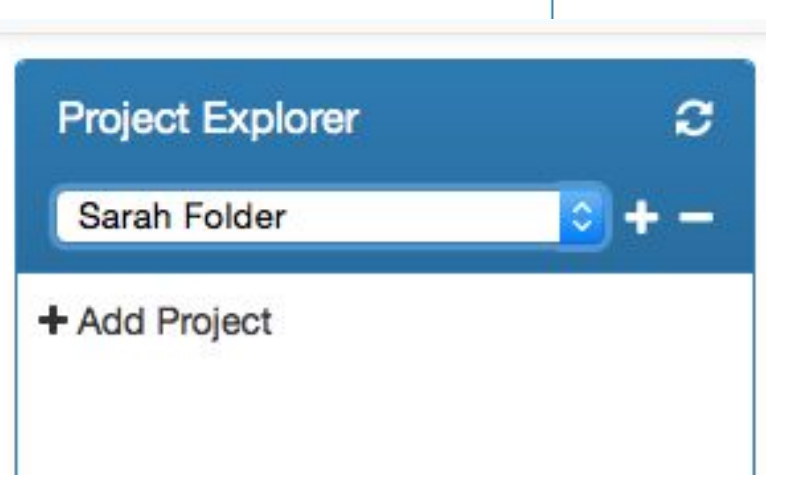

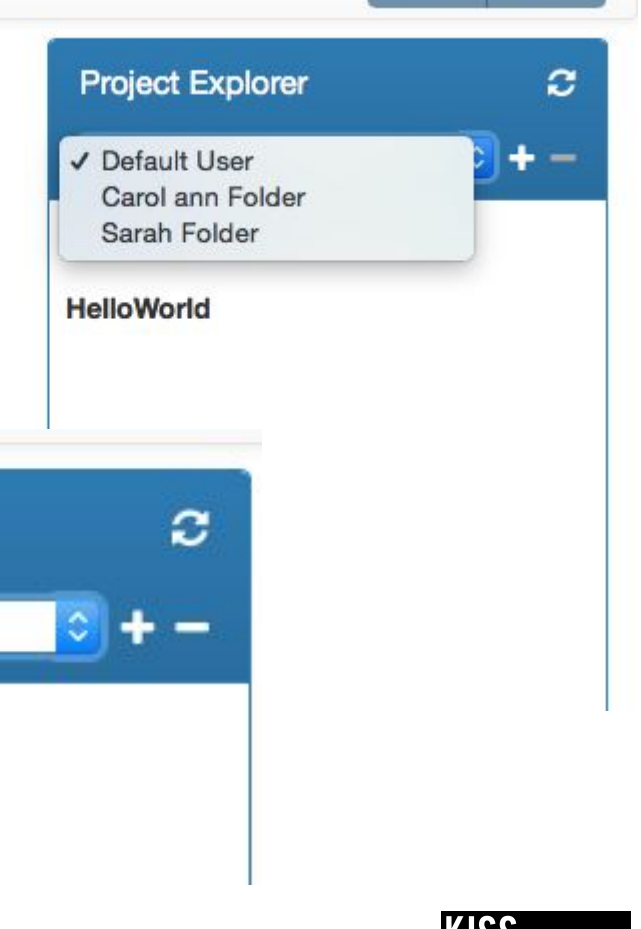

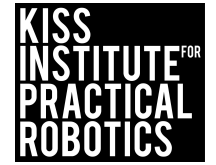

#### **Introduction msleep() Function**

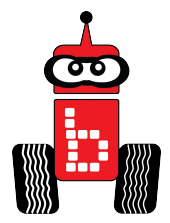

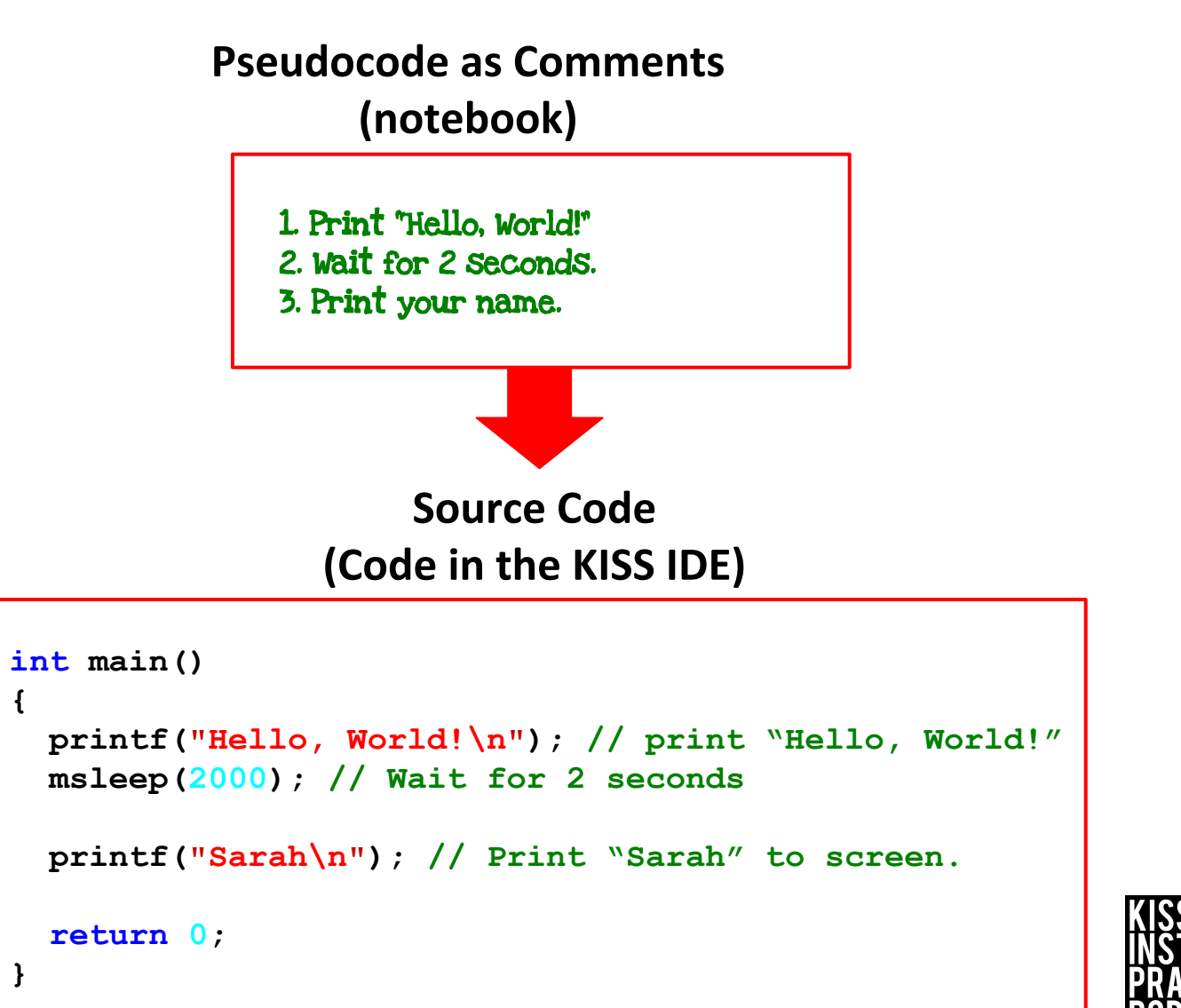

Continue to next slides to compile

#### **Add a Comment**

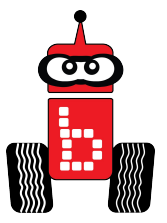

#### 1. Compile

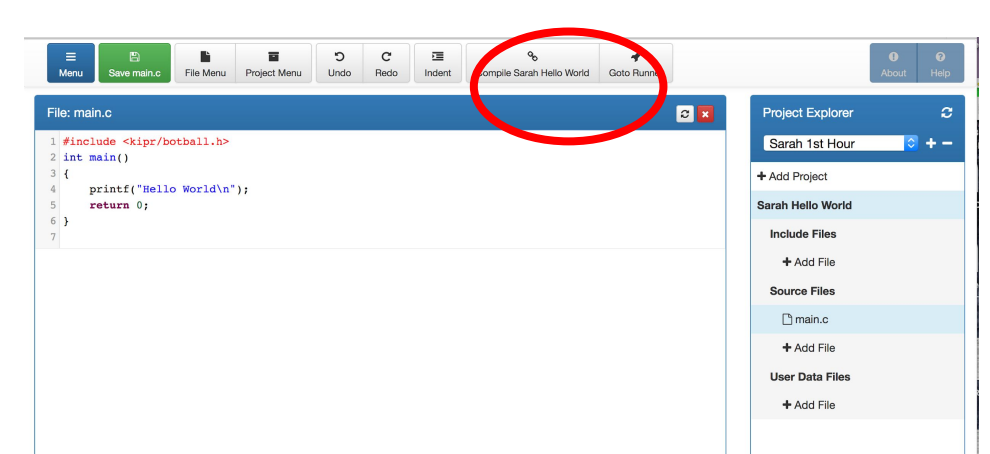

#### 2. Watch to see if it Succeeded!

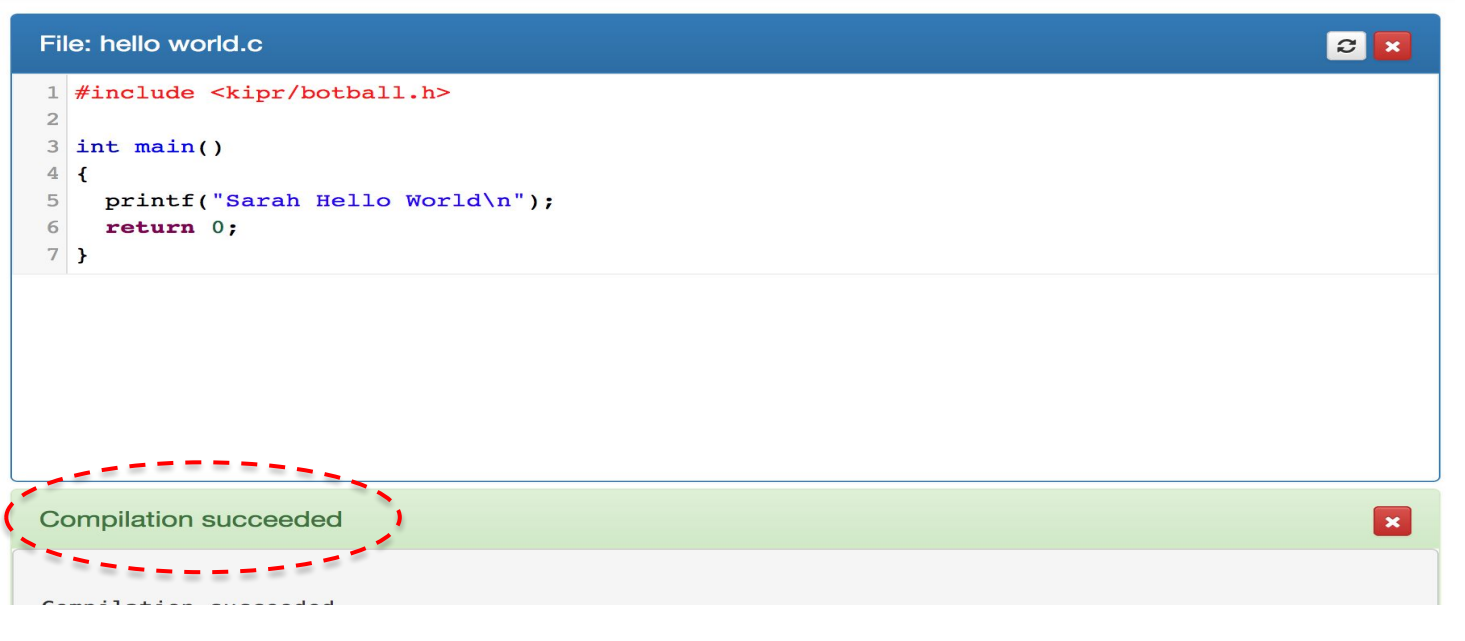

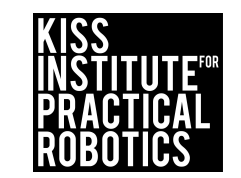

## **Introduction msleep() Function**

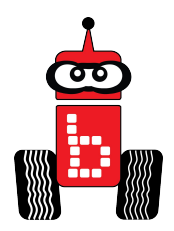

- 1. Press (touch) the **"Programs" button** on the **KIPR Wallaby**.
- 2. This will take you to a **list of programs** currently on your Link.

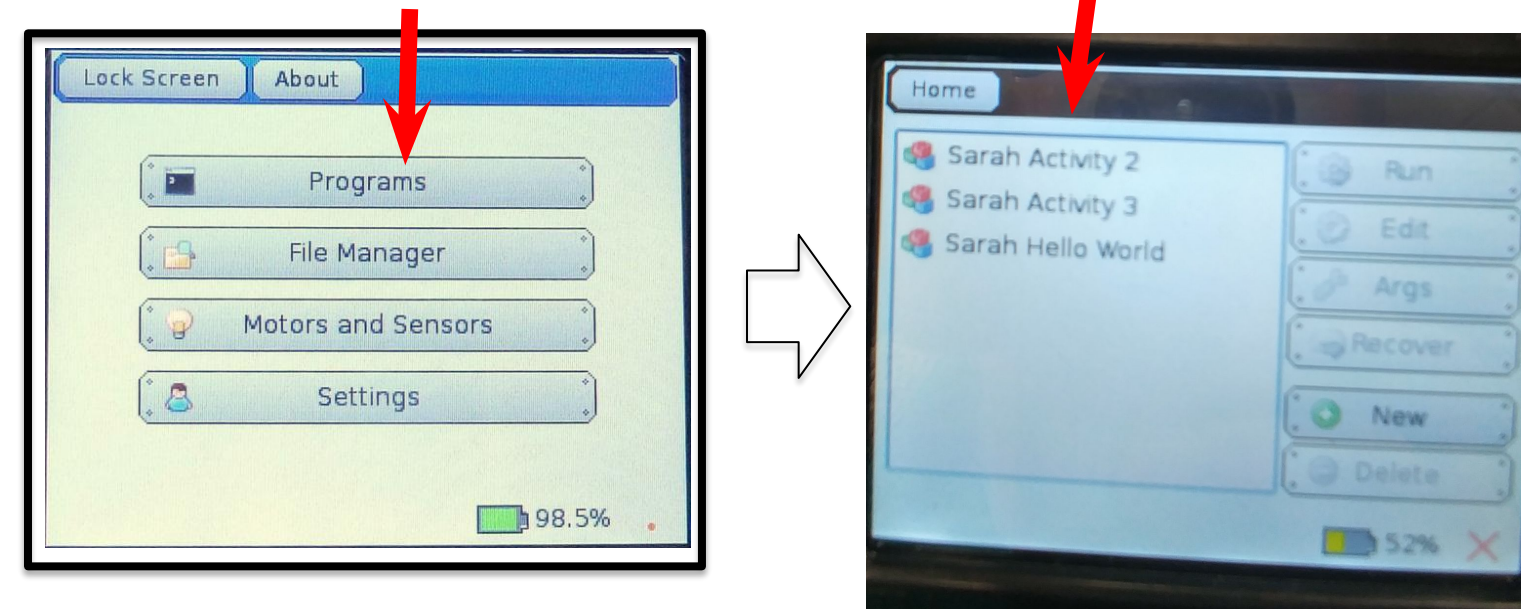

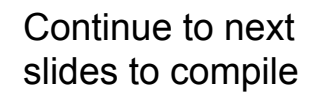

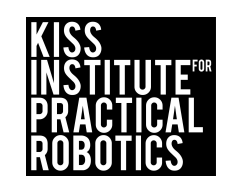

### **Introduction msleep() Function**

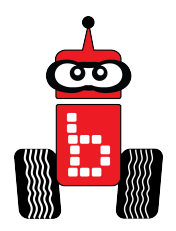

Select (touch) the **name of the program** you want to run.

• Press (touch) the **"Run" button** on the Wallaby.

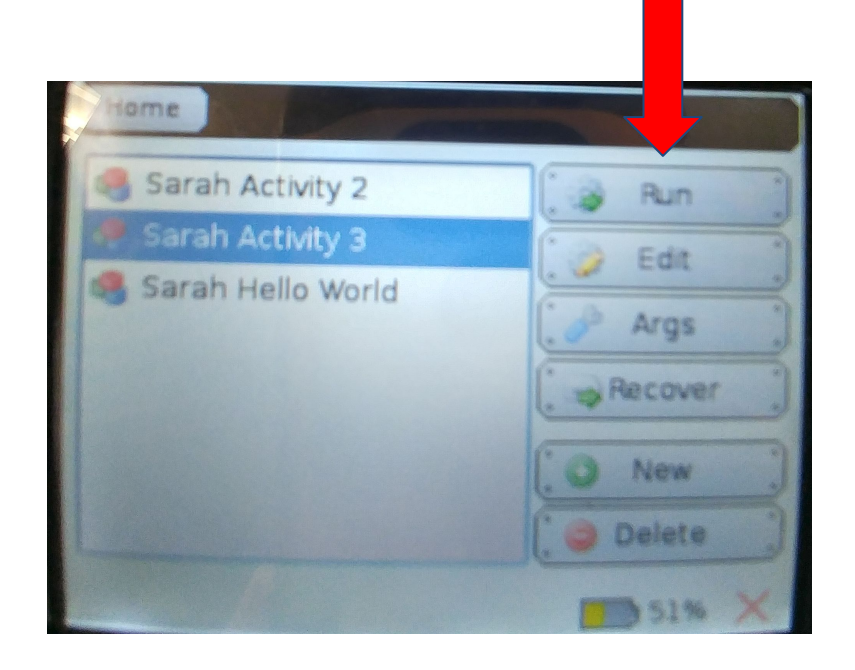

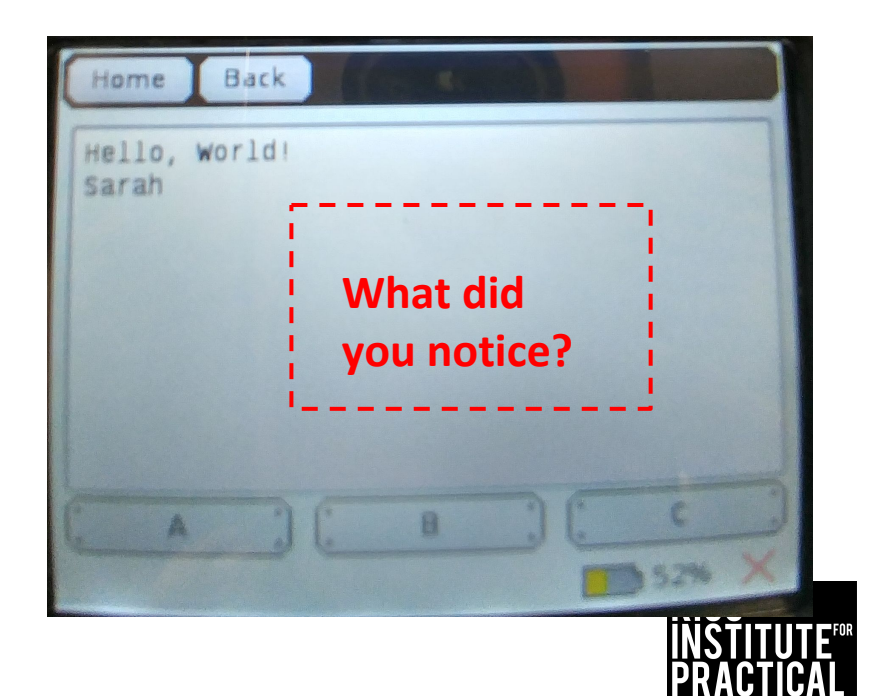

# **Debugging Activity 5**

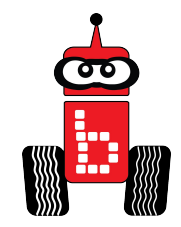

**Objectives:** Students will learn the importance of and how to debug their programs.

#### **Materials:**

• Built robot, Computer, Mini USB cord,

#### **Lesson:**

1. Follow the Steps 1-3 in the next slides.

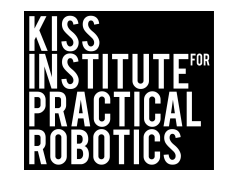

## **Debugging**

- 1. Leave off the terminating semicolon and see what happens.
- 2. Compile.
- 3. Go to the next slide to understand how to read errors.

```
int main()
{
  printf("Hello, World!\n"); // print Hello World
  msleep(2000); // Wait for 2 seconds
  printf("Sarah\n"); // Print Sarah to screen. 
   return 0;
}
```
*\n doesn't show up on the printed output it simply tells the display to print to a new line similar to the return key on a keyboard*

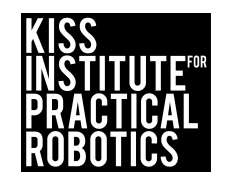

Example of an "Error Message" for missing a ";"

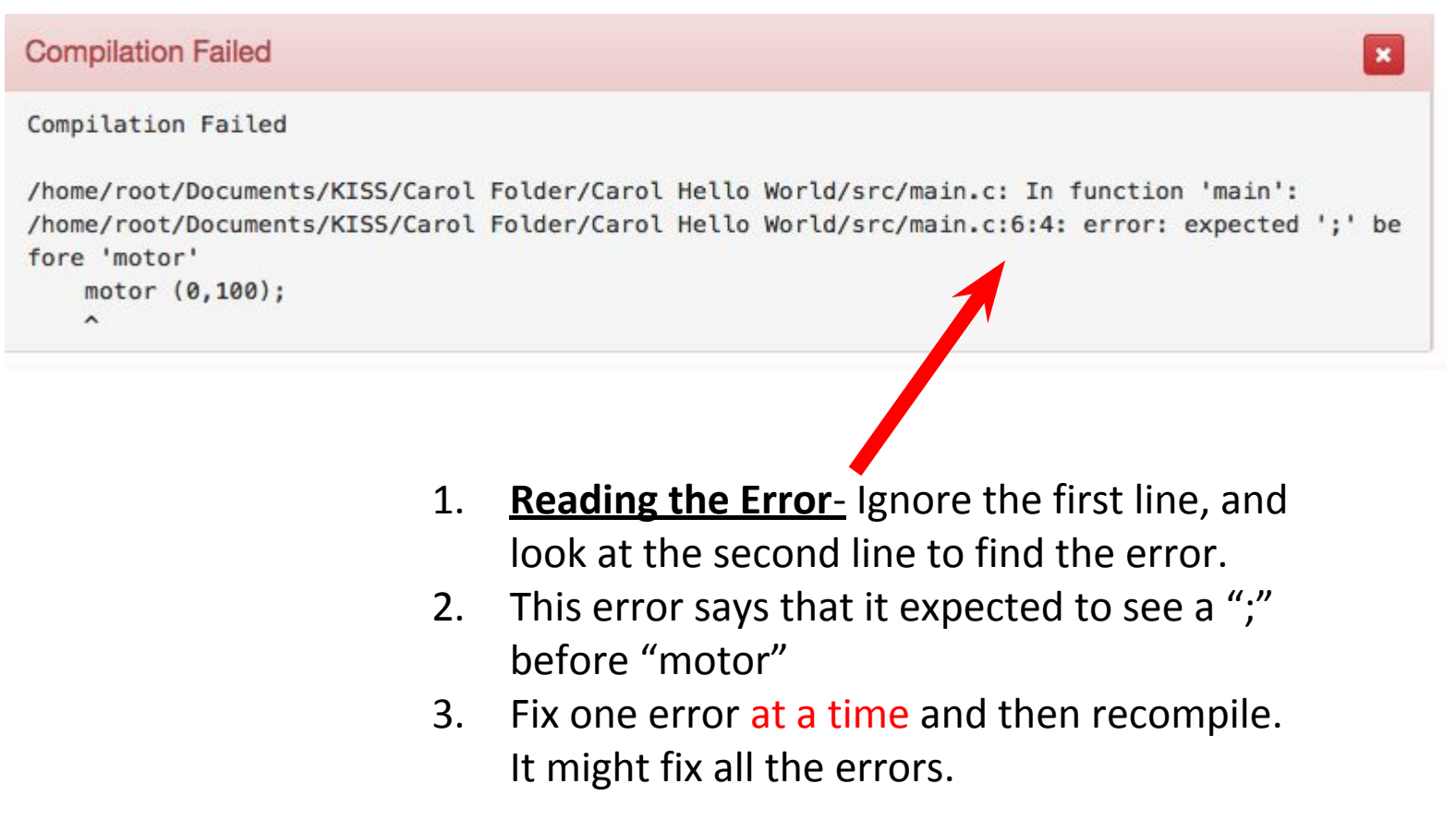

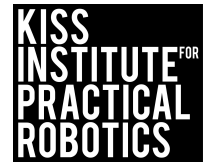

# **Debugging**

Proceed to following slides for sample

- 1. Spell **msleep** wrong. Compile and read the error. What does it say?
	- Spell it correctly and compile
- 2. Put a comma in the **msleep(2,000)**. Compile and read the error. What does it say?
	- Take out the comma and compile
- 3. Remove a curly brace, compile, and read the error. What does it say?
	- Replace the curly brace and compile
- 4. Replace a 0 with the letter o, compile, and read the error. What does it say?
	- Replace the 0 and compile

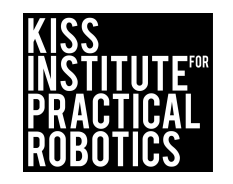

#### Example of an "Error Message" for misspelling "msleep"

```
/home/root/Documents/KISS/Carol Folder/Carol Hello World/src/main.c:8:4: warning: implicit decl
aration of function 'msleeep' [-Wimplicit-function-declaration]
   msleeep (3000);
/tmp/cctKBCzM.o: In function `main':
main.c: (.text+0x30): undefined reference to 'msleeep'
collect2: error: ld returned 1 exit status
    undefined reference is 
    always a spelling error.1. Reading the Error- in this case go to the 
                                         bottom of the errors.
                                   2. This error says undefined reference to 
                                         "msleep". Spelled wrong.
                                    3. Fix one error at a time and then recompile. 
                                         It might fix all the errors.
```
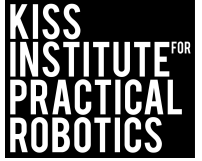

Example of an "Error Message" for inserting a comma in the time for milliseconds.

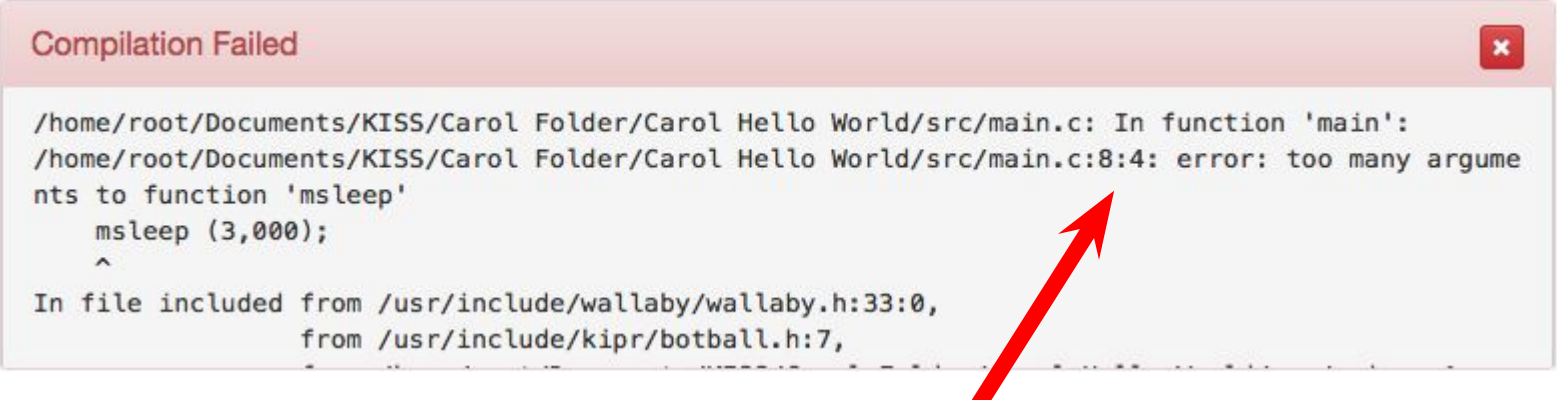

- 1. **Reading the Error** in this case the error is on line 8, "too many argument".
- 2. msleep has only one argument of time. The comma indicates that there is two argument.
- 3. Fix one error at a time and then recompile. It might fix all the errors.

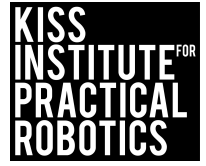

#### Example of an "Error Message"for leaving off a "}"

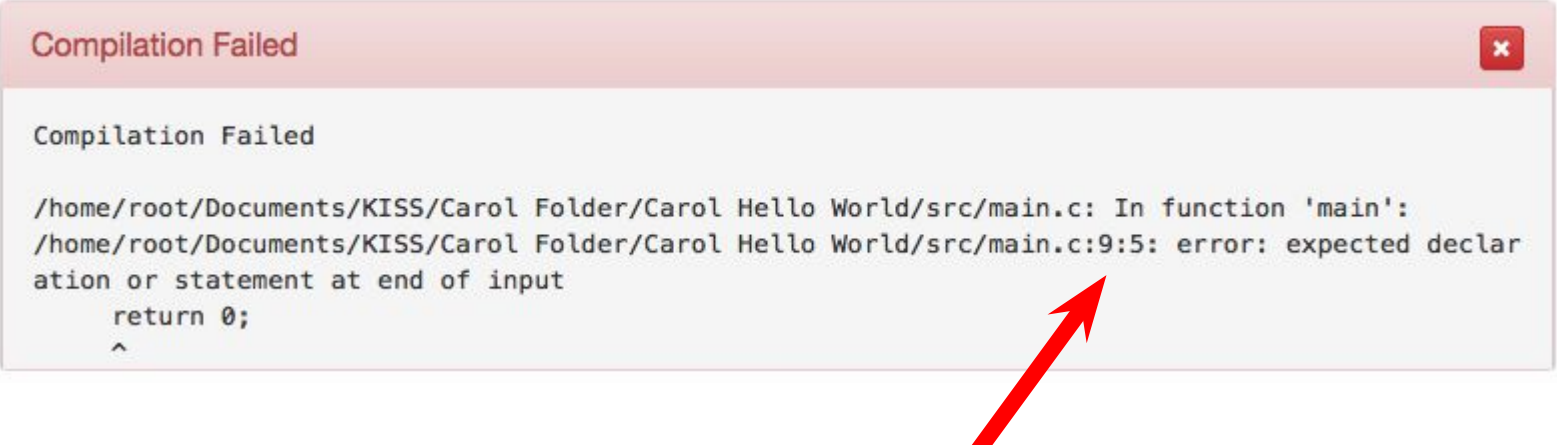

- 1. **Reading the Error** in this case the error is on line 9, expected declaration or statement at end of input.
- 2. Missing a "}" after return 0.
- 3. Fix one error at a time and then recompile. It might fix all the errors.

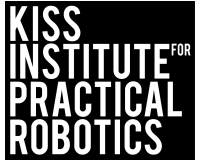
## **Debugging** Compile Failed "Debugging"

Example of an "Error Message"for replace "o" for "0"

• Compile Failed will be the message at the bottom of the window

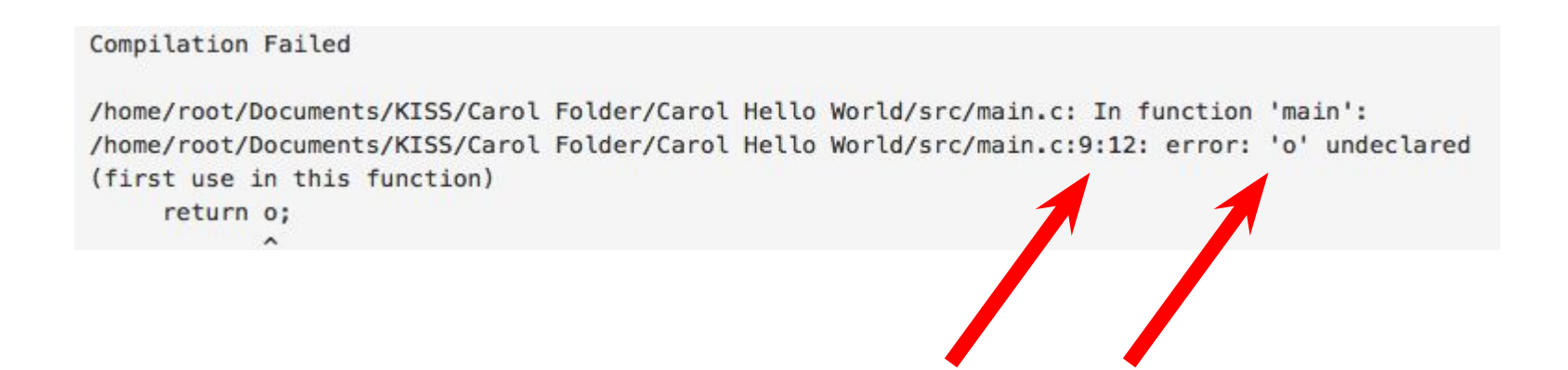

- 1. **Reading the Error** in this case the error is on line 9, 'o' undeclared (first use in this function).
- 2. Used a "o" instead of an 0.
- 3. Fix one error at a time and then recompile. It might fix all the errors.

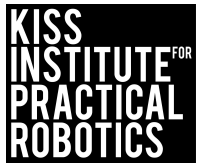

## **Common Debugging Errors**

**Reading the Error- This error says that it expected to see a ";" before line 6. Therefore, line 6 is where the error is.**

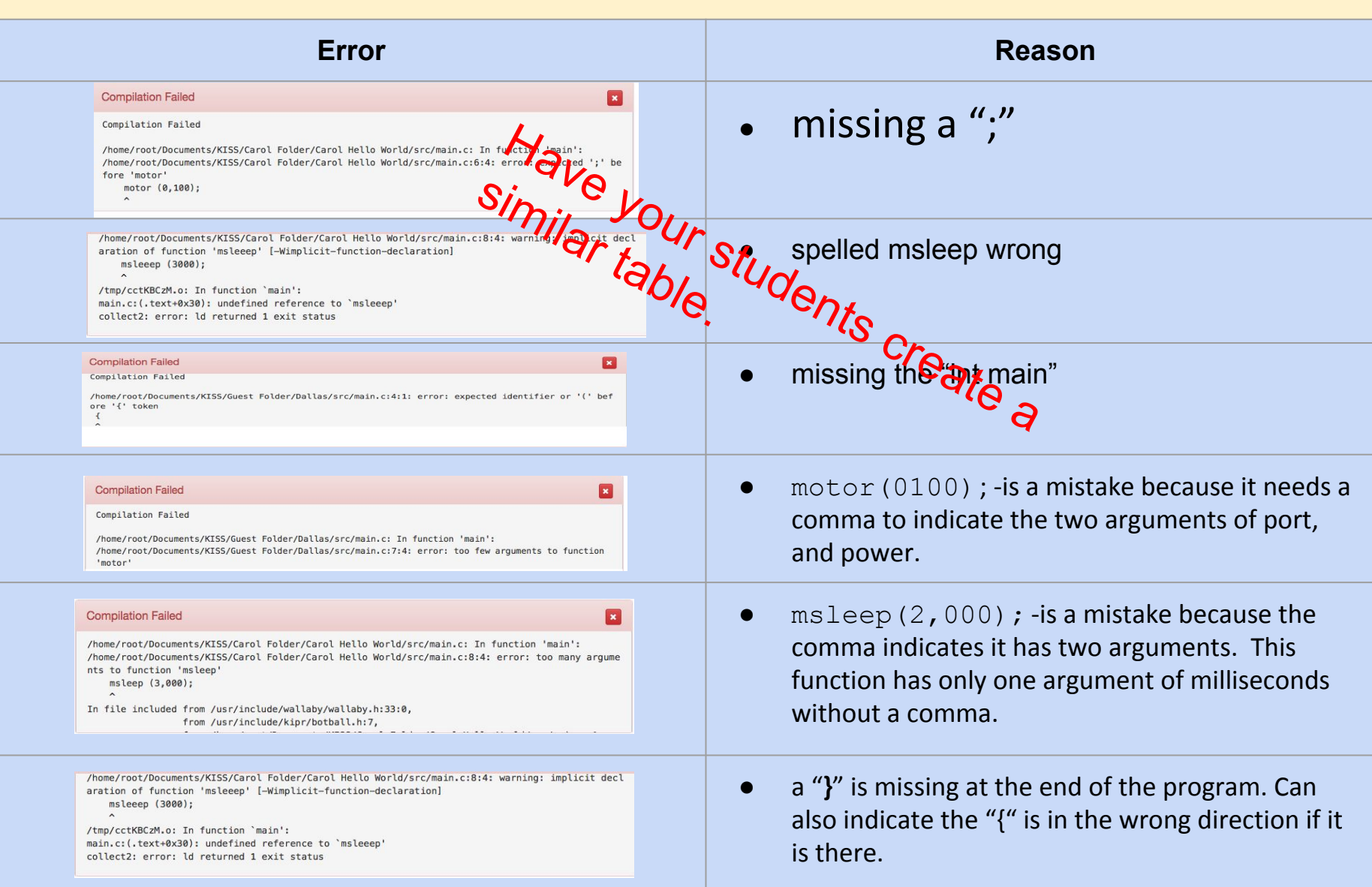

## **Common Debugging Errors**

Have your students create a chart of common errors they have.

**Reading the Error- This error says that it expected to see a ";" before line 6. Therefore, line 5 is where the error is, unless you have blank lines, then it refers to the closest line above 6.**

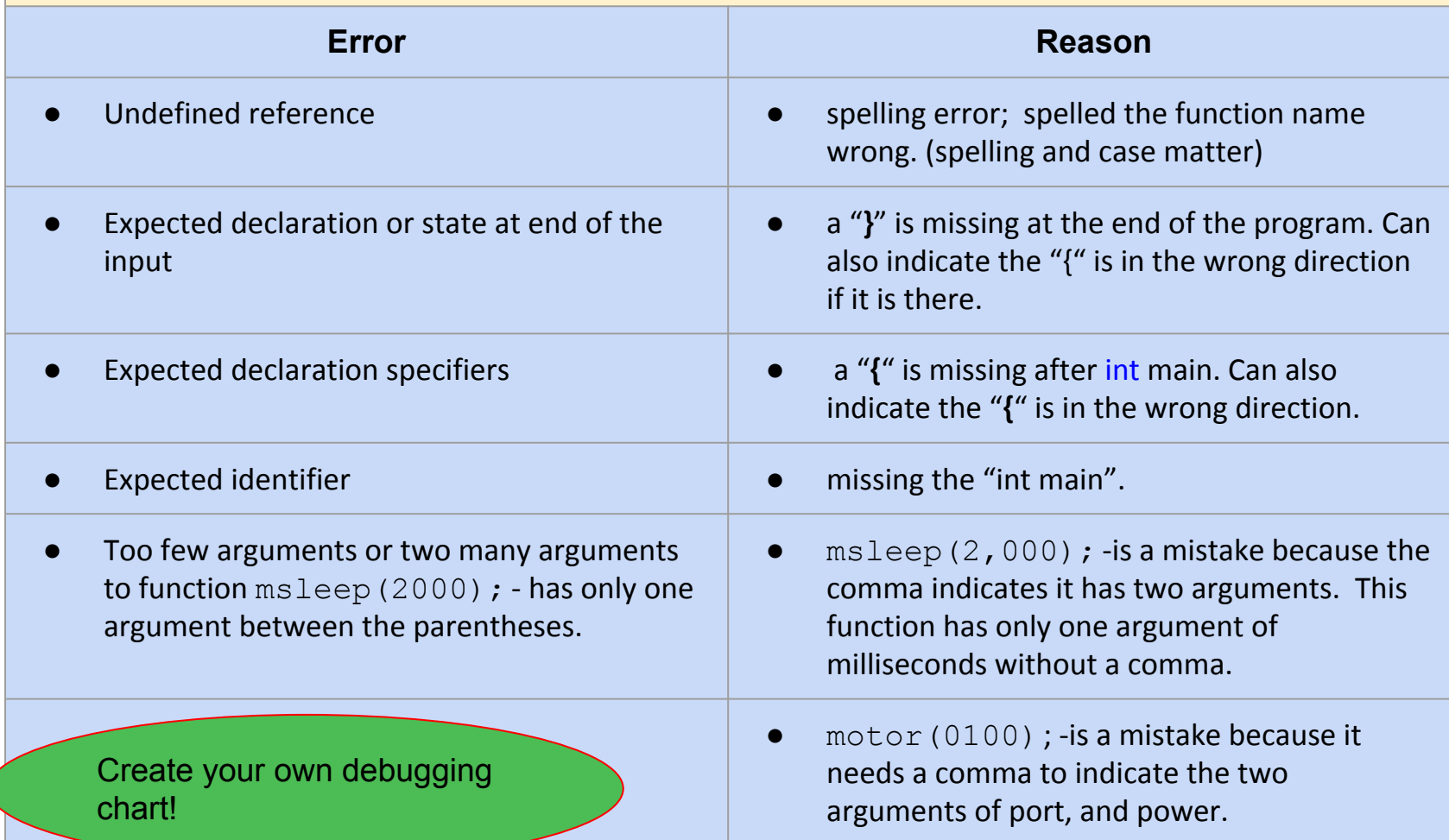

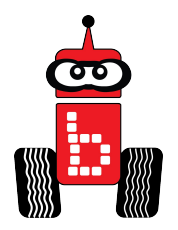

## Assessments and Rubrics

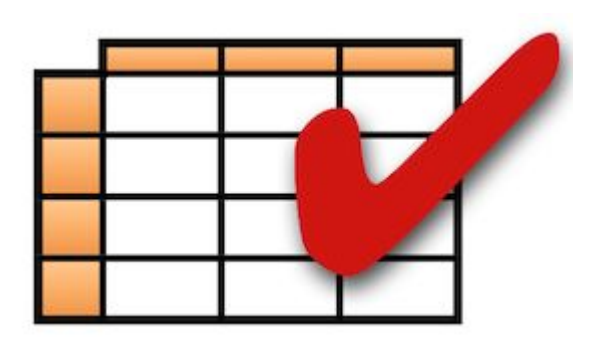

Suggestions: *Understanding* rubric and or *Group Collaboration*

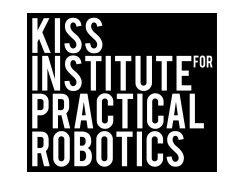